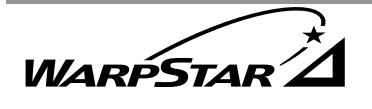

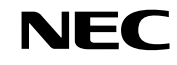

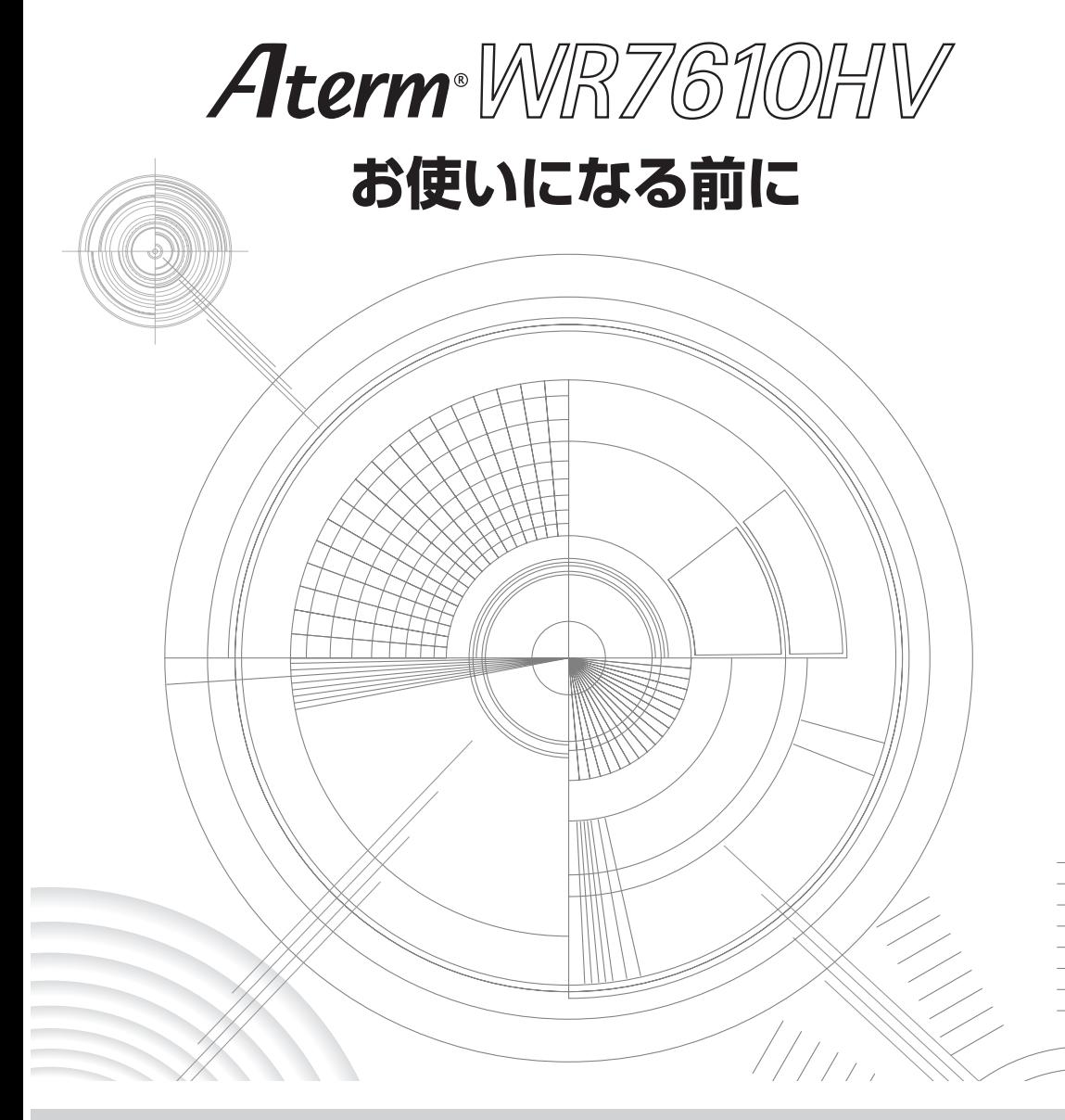

**ND-23386(J)-00**

**はじめに**

このたびは、本商品をお選びいただきまことにありがとうございます。 本商品をご使用していただくにあたり、下記の内容をご確認ください。

●インターネット常時接続をご利用の場合、ネットワークを介して外部からの不正侵入 及び情報搾取等の危険が増えます。必要に応じて、お客様のパソコン上にファイア ウォールのソフトウェアをインストールする等の対応をお願いいたします。

#### ●電波障害自主規制について

この装置は、情報処理装置等電波障害自主規制協議会(VCCI)の基準に基づくクラ ス B 情報技術装置です。この装置は家庭環境で使用することを目的としていますが、 本商品がラジオやテレビジョン受信機に近接して使用されると、受信障害を引き起こ すことがあります。取扱説明書に従って正しい取り扱いをしてください。

#### ●輸出する際の注音事項

本製品(ソフトウェアを含む)は日本国内仕様であり外国の規格などには準拠してお りません。本製品を日本国外で使用された場合、当社はいっさい責任を負いません。 また、当社は本製品に関し、海外での保守サービスおよび技術サポート等は行ってお りません。

本製品は、輸出貿易管理令別表第 9-07 項に定める輸出規制品に該当する場合があり ますので日本国外に持ち出す際には日本国政府の輸出許可等必要な手続きをお取りく ださい。

許可手続き等にあたり特別な資料等が必要な場合には、別紙に示すお問い合わせ先に ご相談ください。

#### ●ご注意

- (1)本書の内容の一部または全部を無断転載・無断複写することは禁止されています。
- (2)本書の内容については、将来予告なしに変更することがあります。
- (3)本書の内容については万全を期して作成いたしましたが、万一、ご不審な点や誤 り・記載もれなどお気づきの点がありましたらご連絡ください。
- (4)本商品の故障・誤動作・天災・不具合あるいは停電等の外部要因によって通信な どの機会を逸したために生じた損害等の純粋経済損失につきましては、当社は いっさいその責任を負いかねますのであらかじめご了承ください。

#### ●廃棄方法について

この商品を廃棄するときは地方自治体の条例に従って処理してください。 詳しくは各地方自治体にお問い合わせください。

# **目次**

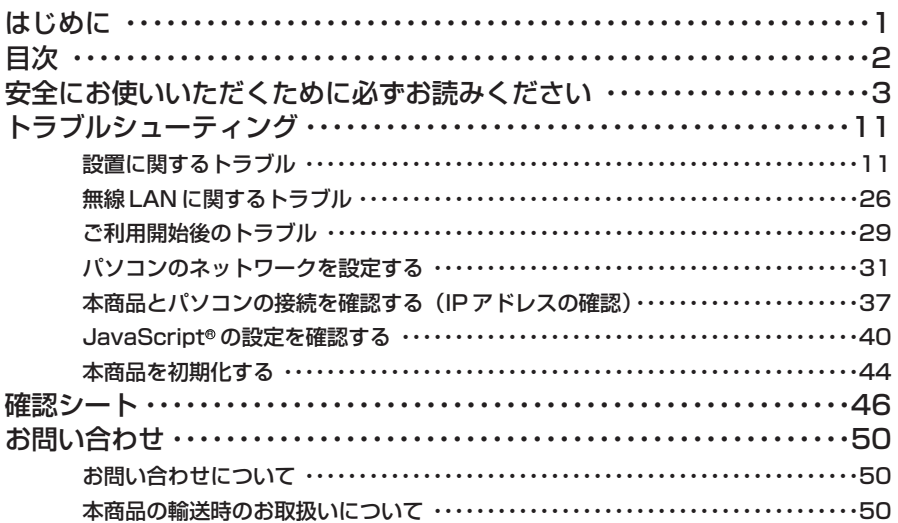

- Aterm® は、日本電気株式会社の登録商標です。
- Windows® は、米国 Microsoft Corporation の米国およびその他の国における登録商標 です。
- •Windows® XPは、Microsoft® Windows® XP Home Edition operating system お よび Microsoft® Windows® XP Professional operating system の略です。
- •Windows® 2000 Professionalは、Microsoft® Windows® 2000 Professional operating system の略です。
- •Windows® Meは、Microsoft® Windows® Millennium Edition operating system の略です。
- •Windows® 98SEは、Microsoft® Windows® 98 operating system Second Edition の略です。
- •Windows® 98は、Microsoft® Windows® 98 operating system の略です。
- Mac、Macintosh は、米国その他の国で登録された米国アップルコンピュータ社の登録商 標です。
- Netscape® は、米国 Netscape Communications Corporation の登録商標です。
- JavaScript®は、米国 Sun Microsystems. Inc.の米国およびその他の国における登録商 標です。
- その他の各会社名および各製品名は、各社の商標または登録商標です。

© NEC Corporation 2003、2004

© NEC AccessTechnica, Ltd. 2003、2004

日本電気株式会社および NEC アクセステクニカ株式会社の許可なくソフトウェア、および 取扱説明書の全部または一部を複製・改版、および複製物を配布することはできません。

**安全にお使いいただくために必ず お読みください**

本書には、あなたや他の人々への危険や財産への損害を未然に防ぎ、本商品を安全にお 使いいただくために、守っていただきたい事項を示しています。

その表示と図記号の意味は次のようになっています。内容をよく理解してから本文をお 読みください。

## **本書中のマーク説明**

- :人が死亡する、または重傷を負う可能性 が想定される内容を示しています。 警 告
- :人が傷害を負う可能性が想定される内 容、および物的損害のみの発生が想定さ れる内容を示しています。 注 意

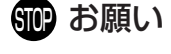

:本商品の本来の性能を発揮できなかった り、機能停止をまねく内容を示していま す。

**警 告**

#### **電源**

- AC100V の家庭用電源以外では絶対に使用しないでくださ い。火災、感電の原因となります。 差込口が 2 つ以上ある壁の電源コンセントに他の電気製品の 電源プラグを差し込む場合は、合計の電流値が電源コンセン トの最大値を超えないように注意してください。火災、感電、 故障の原因となります。
- 電源コードを傷つけたり、破損したり、加工したり、無理に 曲げたり、引っ張ったり、ねじったり、たばねたりしないで ください。火災、感電の原因となります。 また、重い物をのせたり、加熱したりすると電源コードが破 損し、火災、感電の原因となります。
- 本商品の電源プラグは、たこ足配線にしないでください。た こ足配線にするとテーブルタップなどが過熱、劣化し、火災 の原因となります。
- 電源プラグにものをのせたり布を掛けたりしないでください。 過熱し、ケースや電源コードの被覆が溶けて火災、感電の原 因となります。
- 本商品の電源プラグは日本国内用 AC100V(50/60Hz)の 電源専用です。他の電源で使用すると火災、感電、故障の原 因となります。

#### $\bigwedge$ **警 告**

- 万一、漏電した場合の感電事故防止のため、必ずアース線を 取り付けてください。
- 感電防止のため、アース線の接続は必ず本商品の電源プラグを コンセントにつなぐ前に行ってください。また、アース線を外 す場合は必ず電源プラグをコンセントから抜いてから行ってく ださい。

#### **こんなときは**

● 万一、煙が出ている、へんな臭いがするなどの異常状態のま ま使用すると、火災、感電の原因となります。すぐに本商品 の電源プラグをコンセントから抜いてください。煙が出なく なるのを確認してから、別紙に示す修理受け付け先またはお 問い合わせ先に修理をご依頼ください。お客様による修理は 危険ですから絶対におやめください。

● 本商品を水や海水につけたり、ぬらさないでください。万一内 部に水が入ったり、ぬらした場合は、すぐに本商品の電源プラ グをコンセントから抜いて、別紙に示す修理受け付け先また はお問い合わせ先にご連絡ください。 そのまま使用すると、火災、感電、故障の原因となることが あります。

● 本商品の通風孔などから内部に金属類や燃えやすいものなど の、異物を差し込んだり落としたりしないでください。万一、 異物が入った場合は、すぐに本商品の電源プラグをコンセン トから抜いて、別紙に示す修理受け付け先またはお問い合わ せ先にご連絡ください。 そのまま使用すると、火災、感電、故障の原因となることが あります。特にお子様のいるご家庭では、ご注意ください。

- 電源コードが傷んだ(芯線の露出・断線など)状態のまま使 用すると火災、感電の原因となります。すぐに本商品の電源 プラグをコンセントから抜いて、別紙に示す修理受け付け先 またはお問い合わせ先に修理をご依頼ください。
- 万一、本商品を落としたり破損した場合は、すぐに本商品の 電源プラグをコンセントから抜いて、別紙に示す修理受け付 け先またはお問い合わせ先にご連絡ください。そのまま使用 すると、火災、感電の原因となることがあります。

# **警 告**

#### **禁止事項**

- 本商品は家庭用の OA 機器として設計されております。人命 に直接関わる医療機器や、極めて高い信頼性を要求されるシ ステム(幹線通信機器や電算機システムなど)では使用しな いでください。
- 本商品を分解・改造したりしないでください。火災、感電、 故障の原因になります。
- ぬれた手で本商品を操作したり、接続したりしないでくださ い。感電の原因となります。

#### **その他のご注意事項**

- 航空機内や病院内などの無線機器の使用を禁止された区域で は、本商品の電源を切ってください。電子機器や医療機器に 影響を与え、事故の原因となります。
- 植込み型心臓ペースメーカを装着されている方は、本商品を ペースメーカ装着部から 22cm 以上離して使用してくださ い。 電波により影響を受ける恐れがあります。
- 本商品のそばに花びん、植木鉢、コップ、化粧品、薬品や水 の入った容器、または小さな金属類を置かないでください。 こぼれたり中に入った場合、火災、感電、故障の原因となる ことがあります。
- 本商品を医療機器や高い安全性が要求される用途では使用し ないでください。 人が死亡または重傷を負う可能性があり、社会的に大きな混 乱が発生するおそれがあります。
- ふろ場や加湿器のそばなど、湿度の高いところでは設置およ び使用はしないでください。火災、感電、故障の原因となる ことがあります。

# **注 意**

#### **設置場所**

- 本商品は温度 0 ~ 40 ℃、湿度 10 ~ 90%の結露しない環境 でご使用ください。
- 直射日光の当たるところや、ストーブ、ヒータなどの発熱器 のそばなど、温度の高いところに置かないでください。内部 の温度が上がり、火災の原因となることがあります。
- 調理台のそばなど油飛びや湯気が当たるような場所、ほこり の多い場所に置かないでください。火災、感電、故障の原因 となることがあります。
- ぐらついた台の上や傾いた所など、不安定な場所に置かない でください。 また、本商品の上に重い物を置かないでください。バランス がくずれて倒れたり、落下してけがの原因となることがあり ます。
- 本商品の通風孔をふさがないでください。通風孔をふさぐと 内部に熱がこもり、火災の原因となることがあります。次の ような使い方はしないでください。
	- ・横向きに寝かせる
	- ・収納棚や本棚などの風通しの悪い狭い場所に押し込む
	- ・じゅうたんや布団の上に置く
	- ・テーブルクロスなどを掛ける
- 本商品を横置きや重ね置きしないでください。横置きや重ね 置きすると内部に熱がこもり、火災の原因となることがあり ます。必ず添付の縦置きスタンドを使用して縦置きでご利用 ください。また、本商品を壁などに近づけないでください。
- 温度変化の激しい場所(クーラーや暖房機のそばなど)に置 かないでください。本商品の内部に結露が発生し、火災、感 電、故障の原因となります。
- 本商品と電話機を接続する回線ケーブルは絶対に屋外を通さ ないでください。雷などによる障害の原因となります。

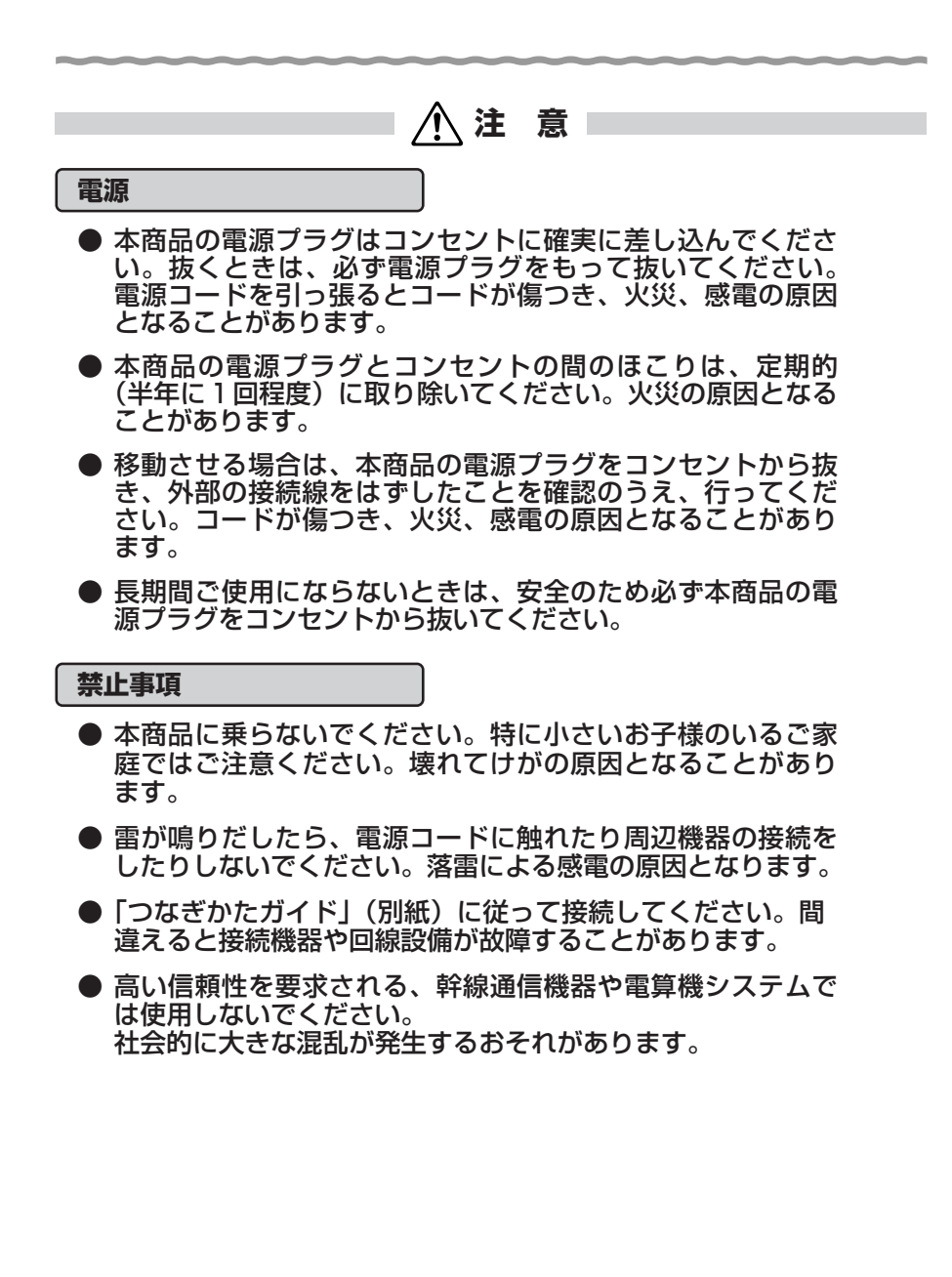

# STOP **お願い**

#### **設置場所**

- 本商品を安全に正しくお使いいただくために、次のような所 への設置は避けてください。
	- ・ほこりや振動が多い場所
	- ・気化した薬品が充満した場所や、薬品に触れる場所
	- ・ラジオやテレビなどのすぐそばや、強い磁界を発生する装 置が近くにある場所
	- ・高周波雑音を発生する高周波ミシン、電気溶接機などが近 くにある場所
- 電気製品・AV ・OA 機器などの磁気を帯びているところや 電磁波が発生しているところに置かないでください(電子レ ンジ、スピーカ、テレビ、ラジオ、蛍光灯、電気こたつ、イ ンバータエアコン、電磁調理器など)。
	- ・ テレビ、ラジオなどに近いと受信障害の原因となったり、 テレビ画面が乱れることがあります。
- 本商品をコードレス電話機やテレビ、ラジオなどをお使いに なっている近くで使用すると影響を与える場合があります。
- 無線 LAN アクセスポイント (親機)と無線 LAN 端末 (子機) の距離が近すぎるとデータ通信でエラーが発生する場合があ ります。1m 以上離してお使いください。
- 本商品とコードレス電話機や電子レンジなどの電波を放射す る装置との距離が近すぎると通信速度が低下したり、データ 通信が切れる場合があります。また、コードレス電話機の通 話にノイズが入ったり、発信・着信が正しく動作しない場合 があります。このような場合は、お互いを数メートル以上離 してお使いください。

# STOP **お願い**

#### **禁止事項**

- 落としたり、強い衝撃を与えないでください。故障の原因と なることがあります。
- 製氷倉庫など特に温度が下がるところに置かないでください。 本商品が正常に動作しないことがあります。
- 本商品を移動するときは、パソコンから取り外してください。 故障の原因となることがあります。
- 動作中に接続コード類がはずれたり、接続が不安定になると 誤動作の原因となります。動作中は、コネクタの接続部には 絶対に触れないでください。
- 本商品の電源を切ったあと、すぐに電源を入れ直さないでく ださい。10 秒以上の間隔をあけてから電源を入れてください。 すぐに電源を入れると電源が入らなくなることがあります。

#### **日ごろのお手入れ**

**● ベンジン、シンナー、アルコールなどでふかないでください。** 本商品の変色や変形の原因となることがあります。汚れがひ どいときは、薄い中性洗剤をつけた布をよくしぼって汚れを ふき取り、やわらかい布でからぶきしてください。

**IP 電話に関するご注意**

● ご使用になる電話機は端末審査協会適合マーク「 ⊝ 」または 「@丨がついているものをご使用ください。 本商品の電話機ポートは擬似的にアナログ電話回線と同等の 環境を作っています。実際のアナログ電話回線とは異なるの で通信機器によっては使用できない場合があります。また、 本商品の電話機ポートには電話機のブランチ接続はできませ  $h_{\rm o}$ 

#### **無線 LAN に関するご注意**

- 無線 LAN 接続では、通信速度が ETHERNET ポートに接続 した場合と比べ、遅くなることがあります。
- 無線 LAN の速度は、規格による速度を示すものであり、ご利 用環境や接続機器などにより、実効速度は異なります。

# STOP **お願い**

#### **その他のご注意**

● 通信中にパソコンの電源が切れたり、本商品を取り外したり すると通信ができなくなったり、データが壊れたりします。 重要なデータは元データと照合してください。

**トラブルシューティング**

トラブルが起きたときや疑問点があるときは、まずこちらをご覧ください。 該当項目がない場合や、対処をしても問題が解決しない場合は、本商品を初期化し (☛P44)、初めから設定し直してみてください。

ただし、初期化を行うと本商品のすべての設定が消去されますのでご注意ください。な お、初期化を行う前に、現在の設定内容を保存しておくことができます。

(→クイック設定 Web の[メンテナンス]-[設定値の保存&復元]にて保存できます。)

- ・設置に関するトラブル 下記
- ・無線 LAN に関するトラブル ☛P26
- ・ご利用開始後のトラブル ☛P29
- ・パソコンのネットワークを設定する ☛P31
- ・本商品とパソコンの接続を確認する ☛P37
- · JavaScript®の設定を確認する●P40
- ・本商品を初期化する ☛P44

# 設置に関するトラブル

どこまで設置、設定できているのかをご確認のうえ、トラブルに対する原因と対策をご 覧ください。

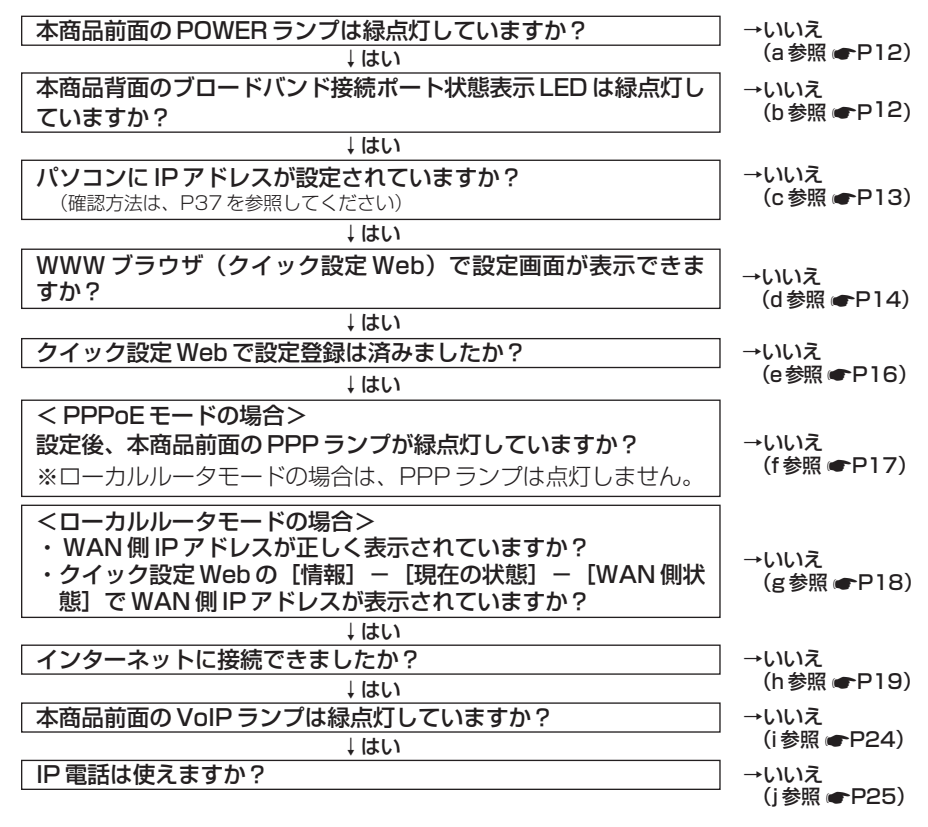

11

a.本商品前面の POWER ランプが緑点灯しない

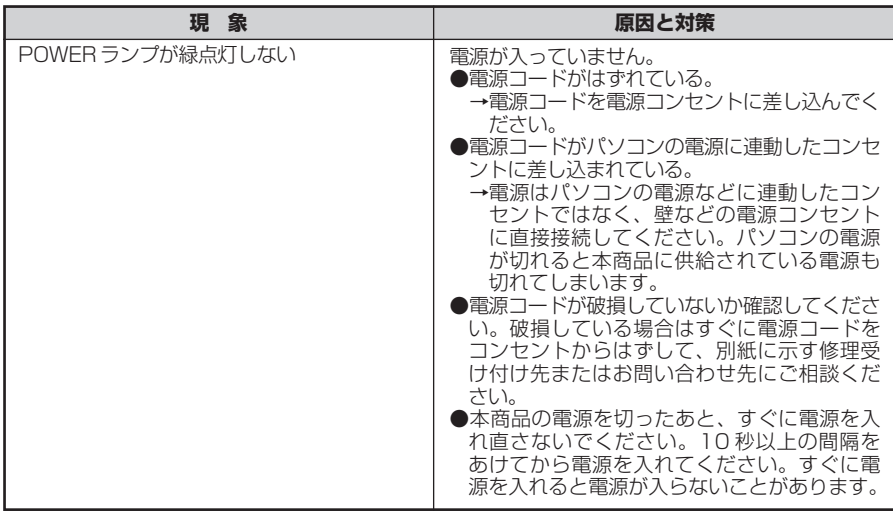

#### b.本商品背面のブロードバンド接続ポート状態表示 LED が緑点灯しない

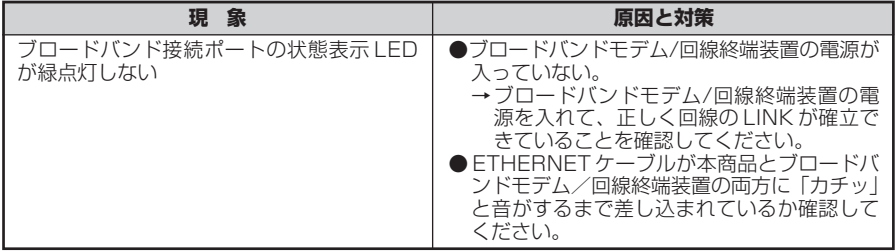

### c.パソコンに IP アドレスが設定されていない

\_\_

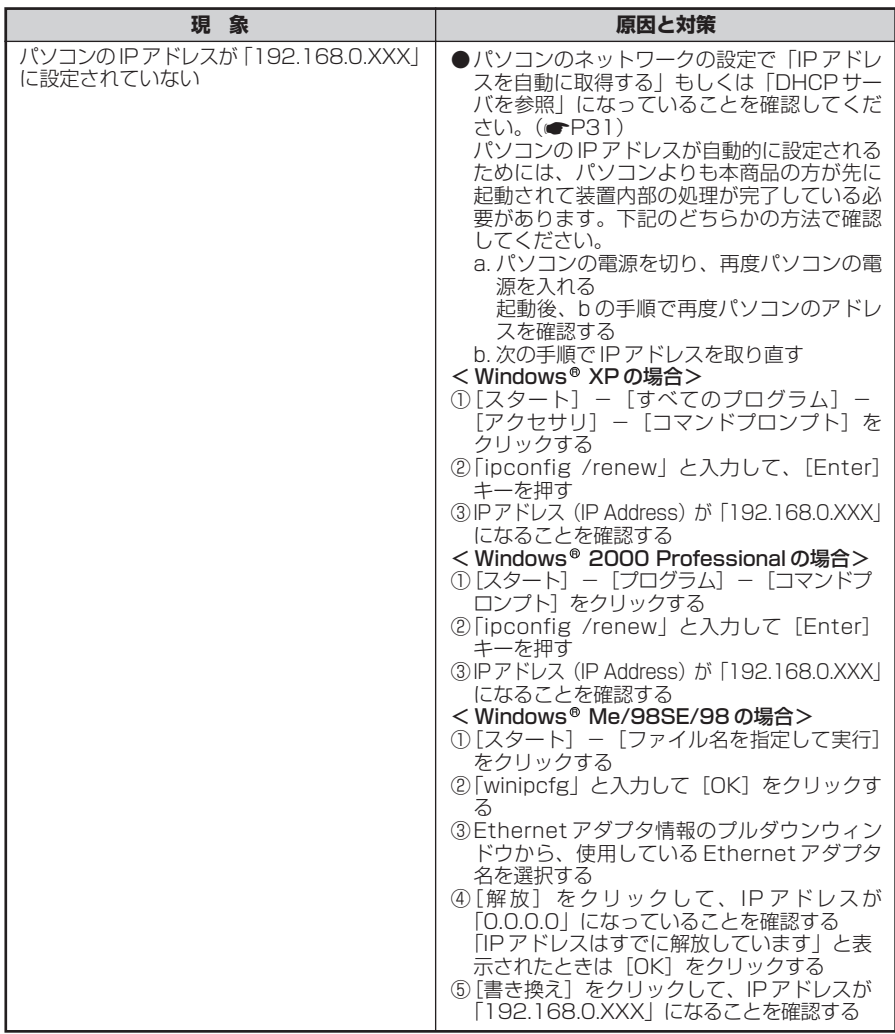

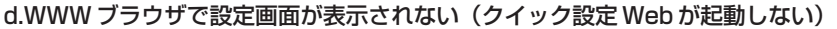

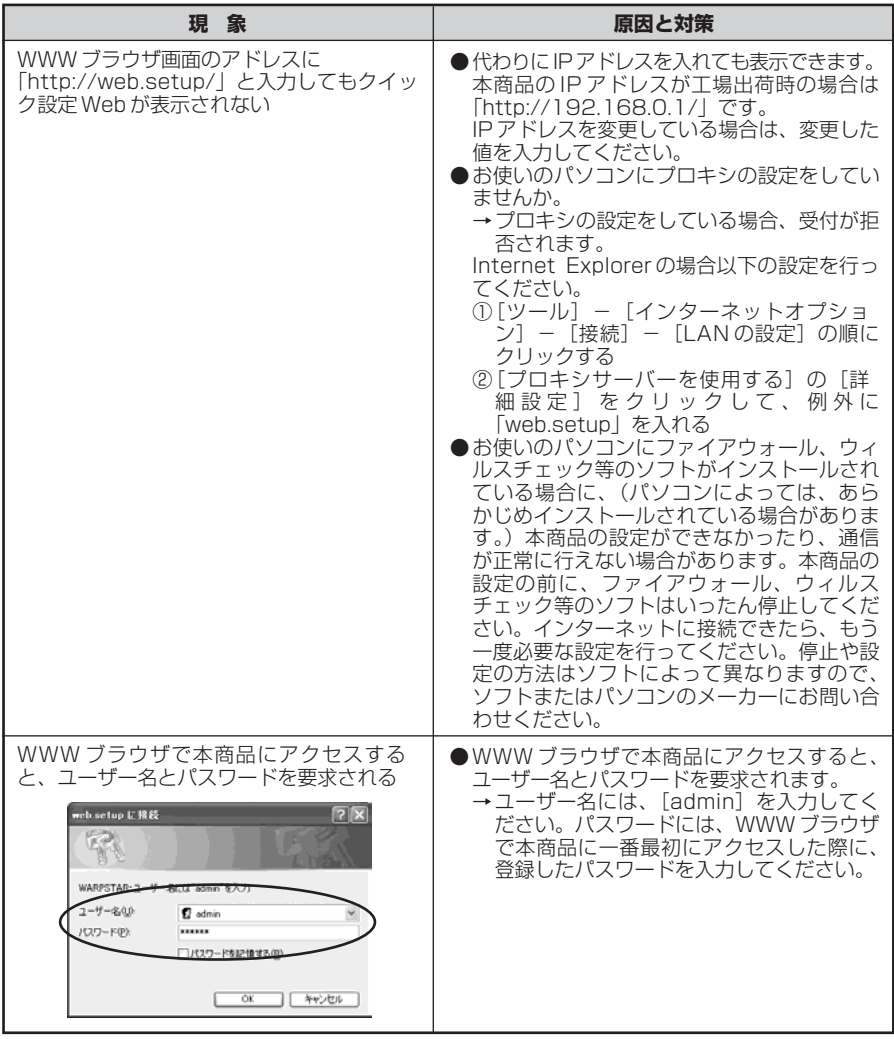

(次ページに続く)

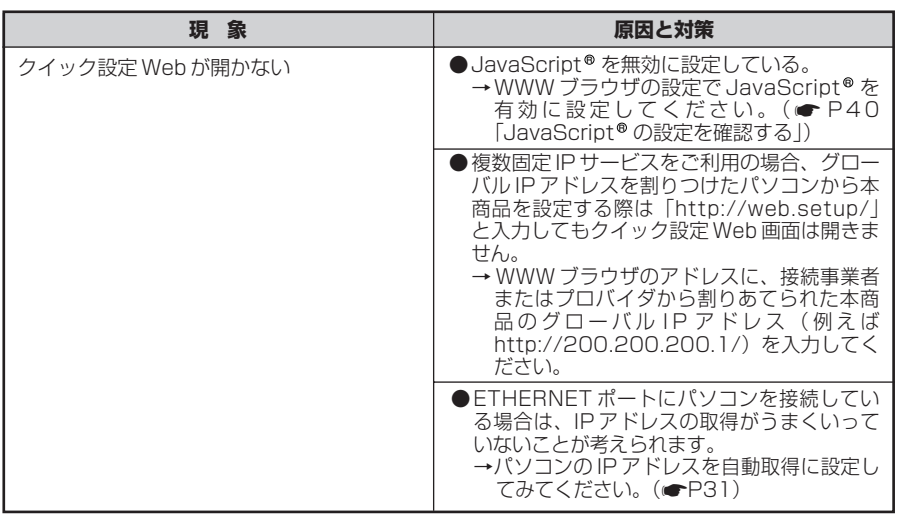

*<u>Property</u>* 

e.クイック設定 Web の操作ができない

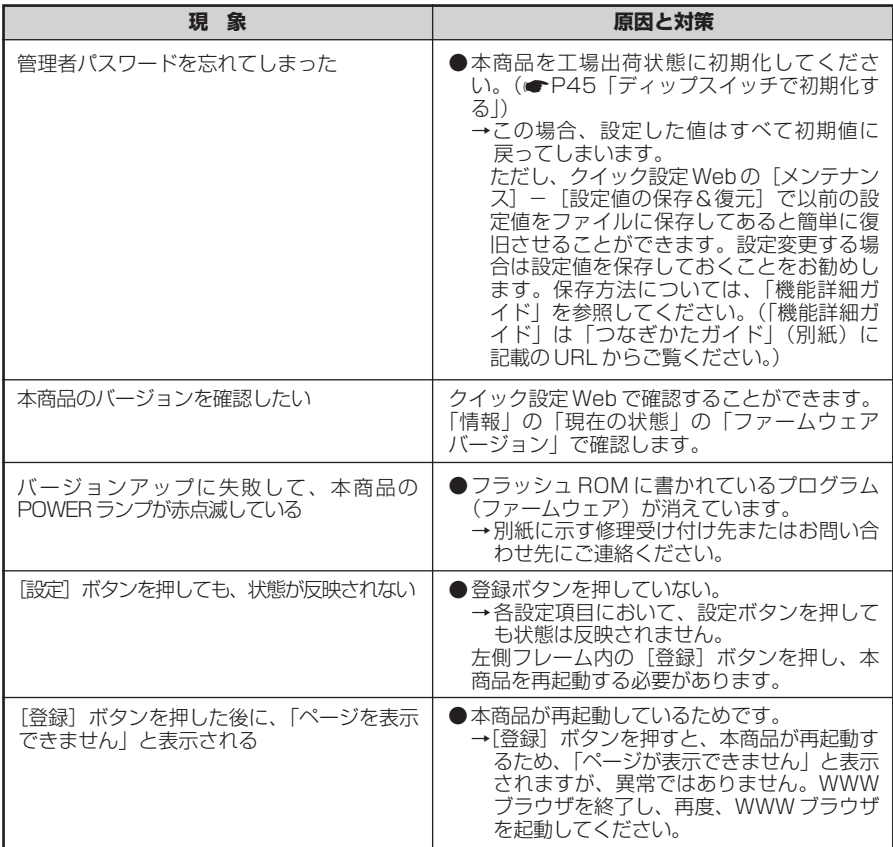

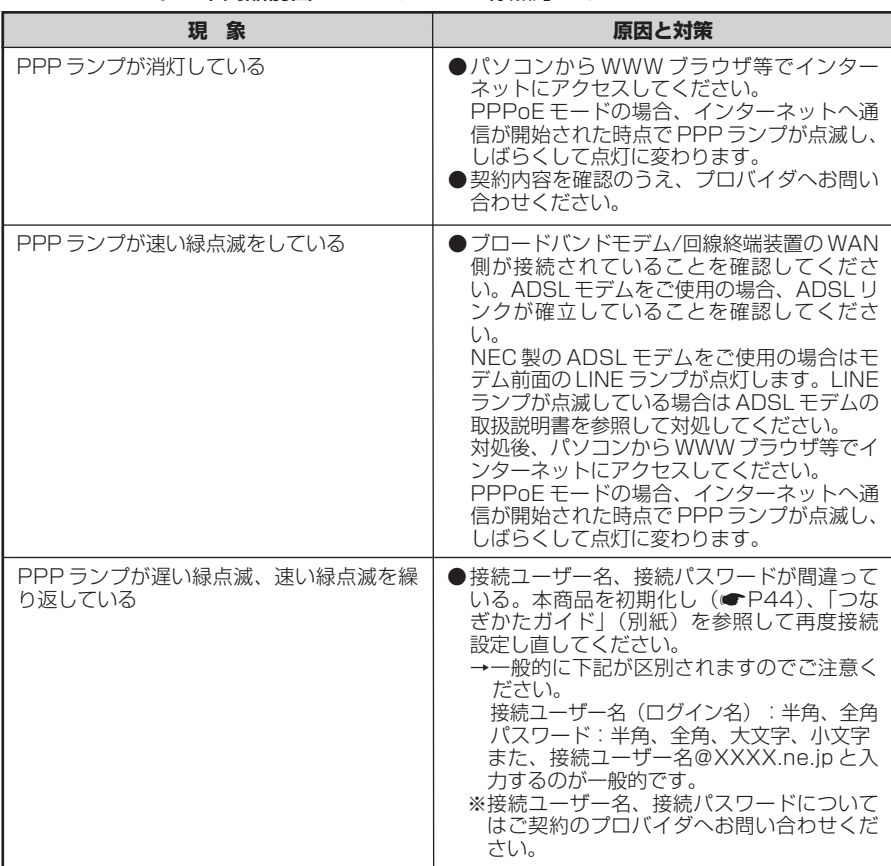

f.PPPoE モードで本商品前面の PPP ランプが緑点灯しない

g.WAN 側 IP アドレスが正しく表示されない

| 現 象                                       | 原因と対策                                                                                                    |
|-------------------------------------------|----------------------------------------------------------------------------------------------------|
| クイック設定 Web の状態表示で WAN 側 IP<br>アドレスが表示されない | ● ETHERNET ケーブルが本商品とブロードバ<br>ンドモデム/回線終端装置の両方に「カチッ」<br>と音がするまで差し込まれているか確認して<br>ください。<br>● ブロードバンドモデム/回線終端装置が WAN                                  |
|                                           | 側に接続されていることを確認してくださ<br>$\cup$<br>ADSL モデムをご使用の場合、ADSL リンク<br>が確立していることを確認してください。                                                                 |
|                                           | ●ブロードバンドモデム/回線終端装置の電源<br>が入っているか確認してください。<br>● 接続事業者から指定された IP アドレス情報が<br>正しく設定されているか確認してください。<br>→クイック設定 Web の「基本設定」-「接<br>続先設定」                |
|                                           | ●ブロードバンドモデム/回線終端装置の設定<br>が合っているか確認してください。動作モー<br>ドが PPPoE ブリッジモードの場合は<br>WARPSTAR の動作モードは PPPoE モード<br>でご使用ください。                                 |
|                                           | ●他のブロードバンドルータやパソコンに接続<br>していたブロードバンドモデム/回線終端装<br>置を本商品に接続し直して通信しようとして<br>いる場合、ブロードバンドモデム/回線終端<br>装置の機種によっては、過去に接続したルー<br>タやパソコンの MAC アドレスと本商品の   |
|                                           | MAC アドレスが一致しないと通信できない<br> 場合があります。この場合は、ブロードバン <br>ドモデム/回線終端装置の電源をいったん<br>切って、20~30分後に電源を入れ直すこ<br>とで回避できる場合があります。<br>● 本商品 WAN 側の IP アドレスが正しく取得で |
|                                           | きないことがありますので、クイック設定<br>Webの [情報] - [現在の状態] で [IP 解<br>放] をクリックしてから [IP 取得] をク<br>リックして IP アドレスを更新してください。<br>●CATV 接続事業者によってはドメイン名やホ              |
|                                           | スト名を本商品に入力しないと接続できない<br>場合があります。<br>接続事業者に確認してクイック設定 Web の<br>[接続先設定]からドメイン名やホスト名を<br>入力してください。                                                  |
|                                           | ●CATV接続事業者によってはゲートウェイや<br>ネームサーバを本商品に入力しないと接続で<br>きない場合があります。<br>接続事業者に確認してクイック設定 Web の                                                          |
|                                           | [接続先設定] からゲートウェイやネームサー<br>バを入力してください。<br>●CATV 接続事業者によっては本商品の MAC<br>アドレスを申請する必要があります。<br>本商品のMACアドレスを申請してください。                                  |

#### h.インターネットに接続できない

#### **● ADSL 接続に関するトラブル**

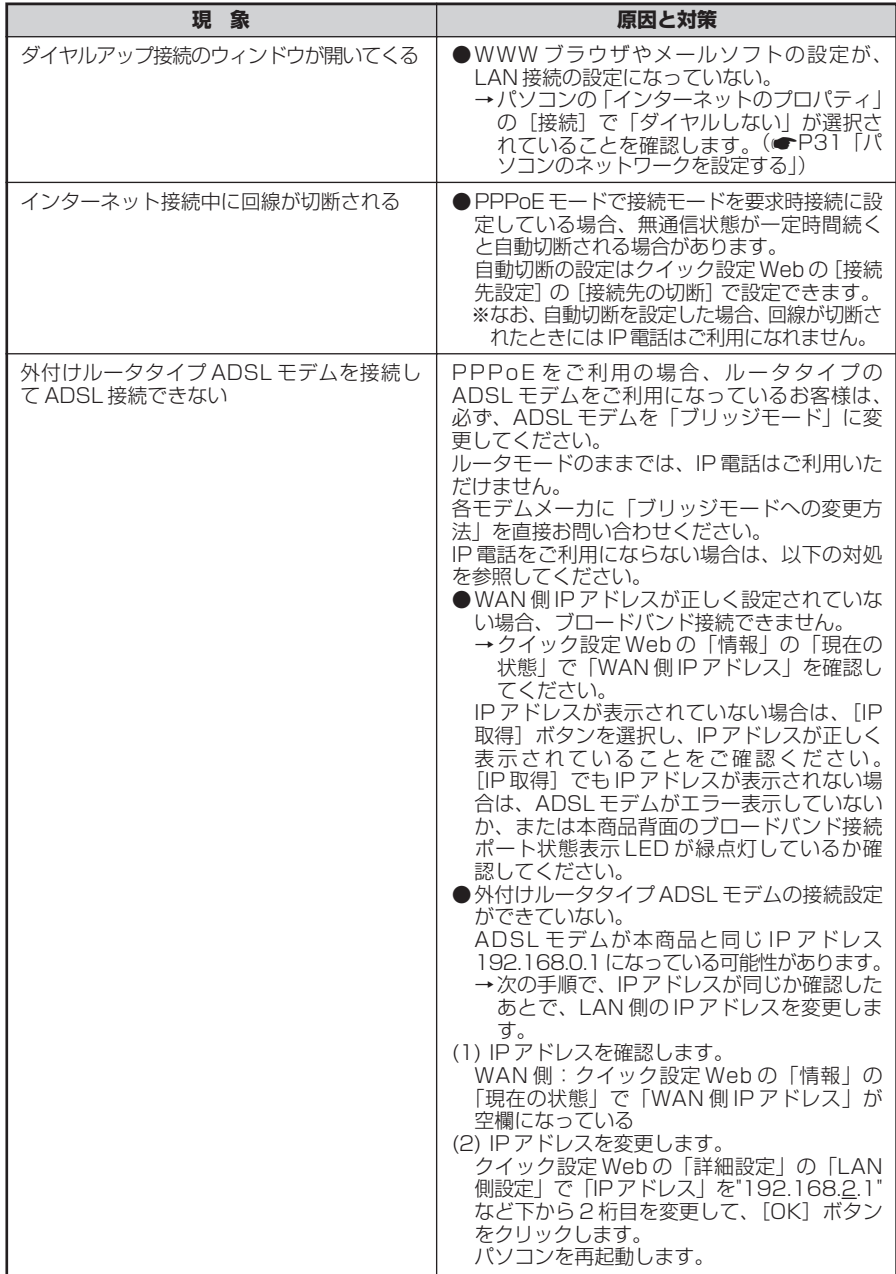

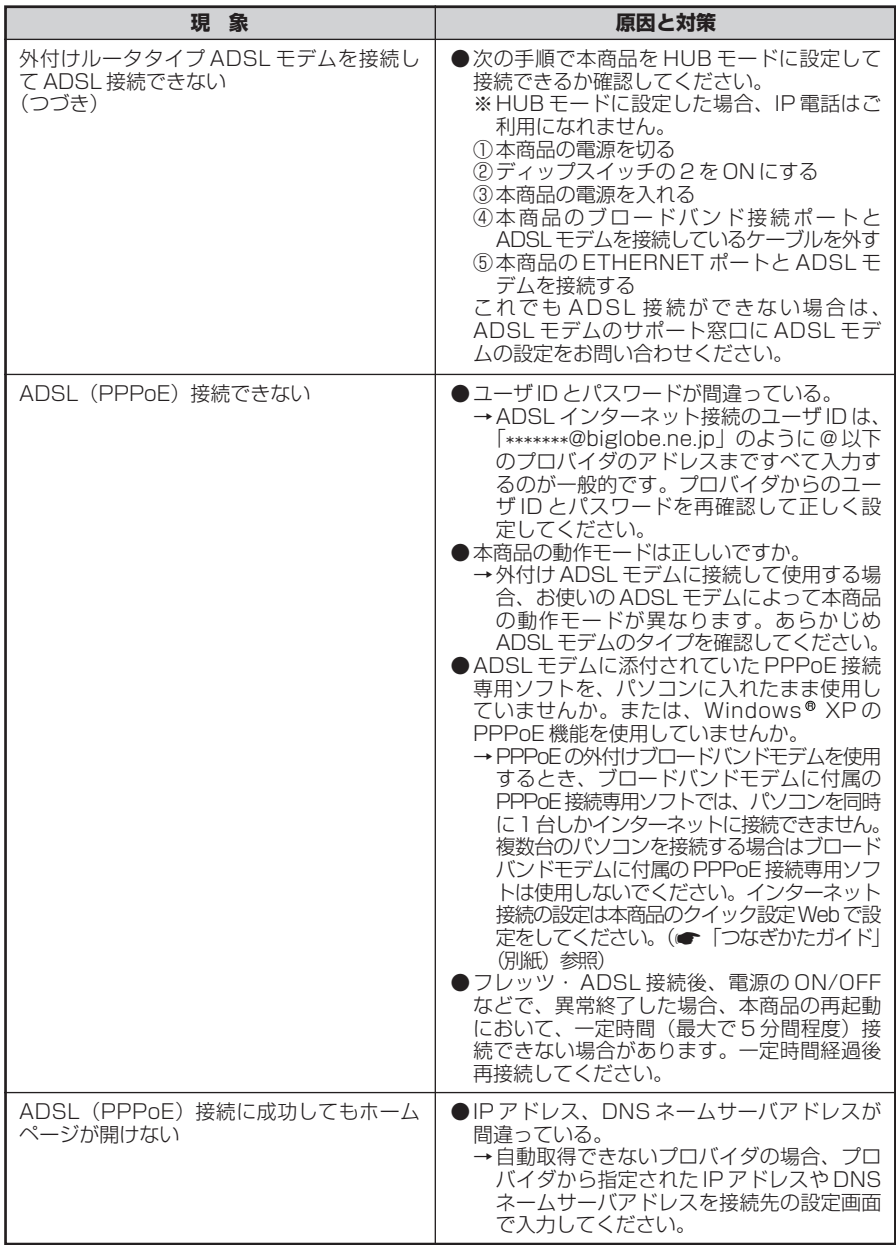

(次ページに続く)

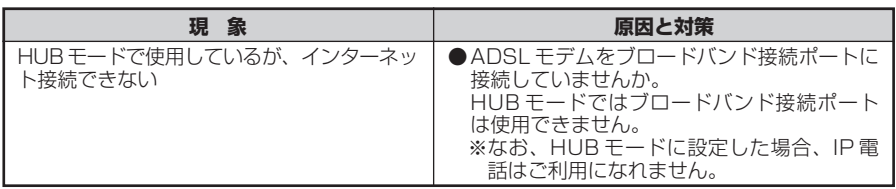

#### **● CATV 接続に関するトラブル**

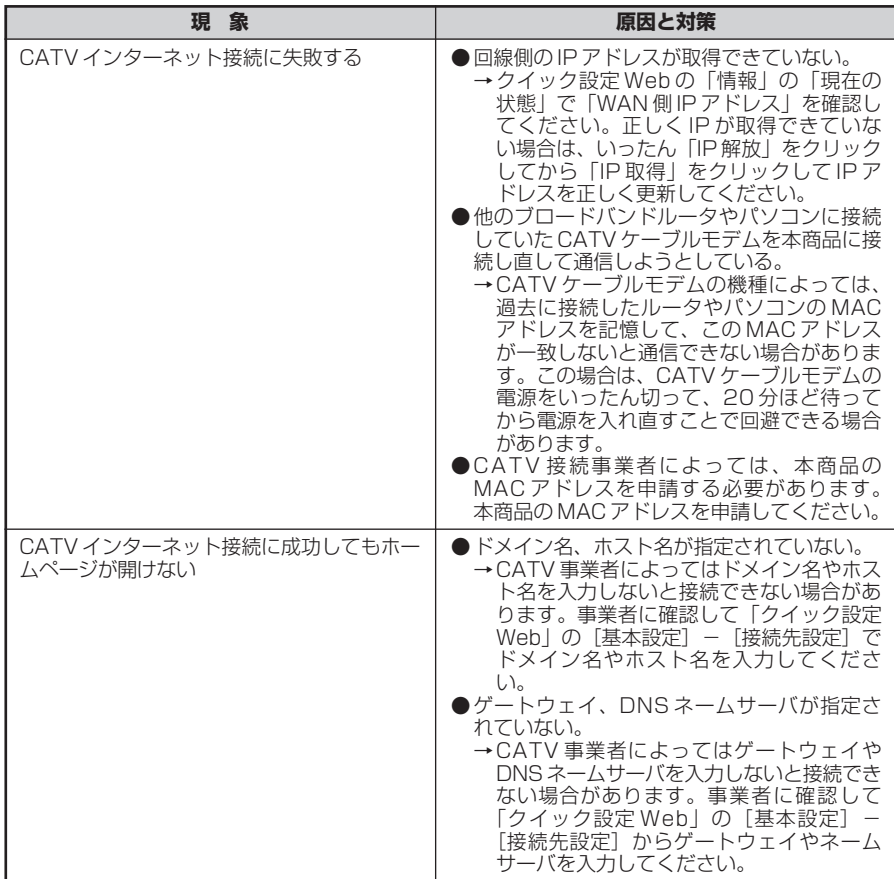

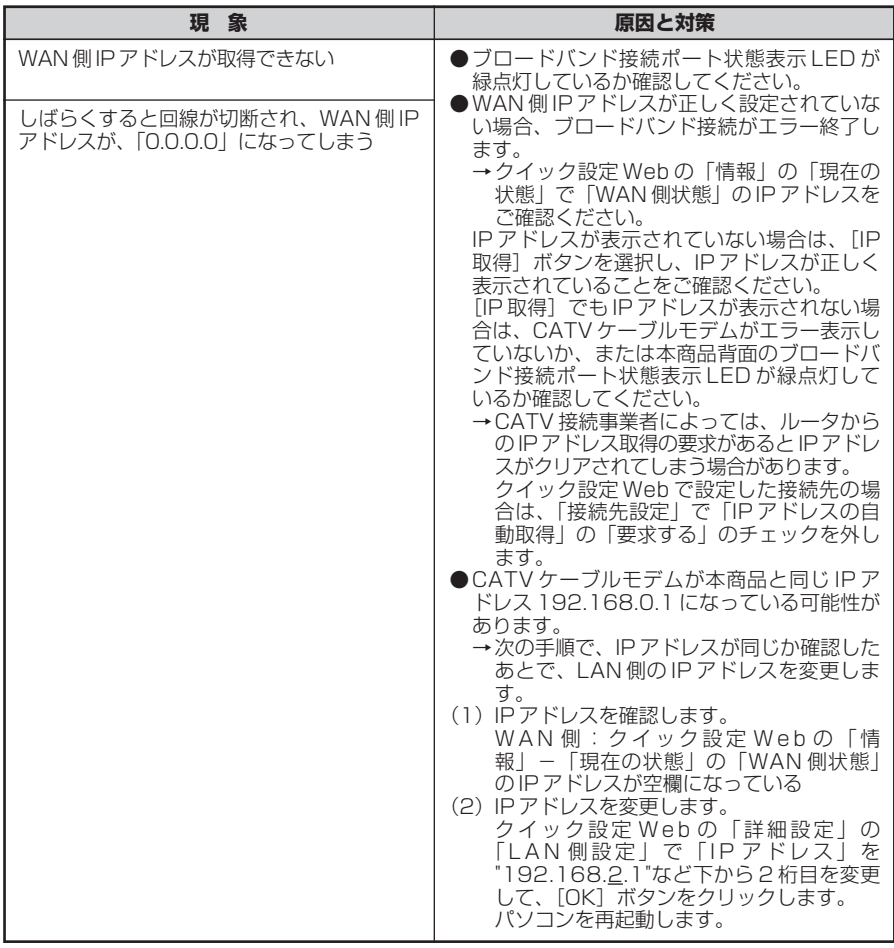

#### **● FTTH 接続に関するトラブル**

*<u>Property</u>* 

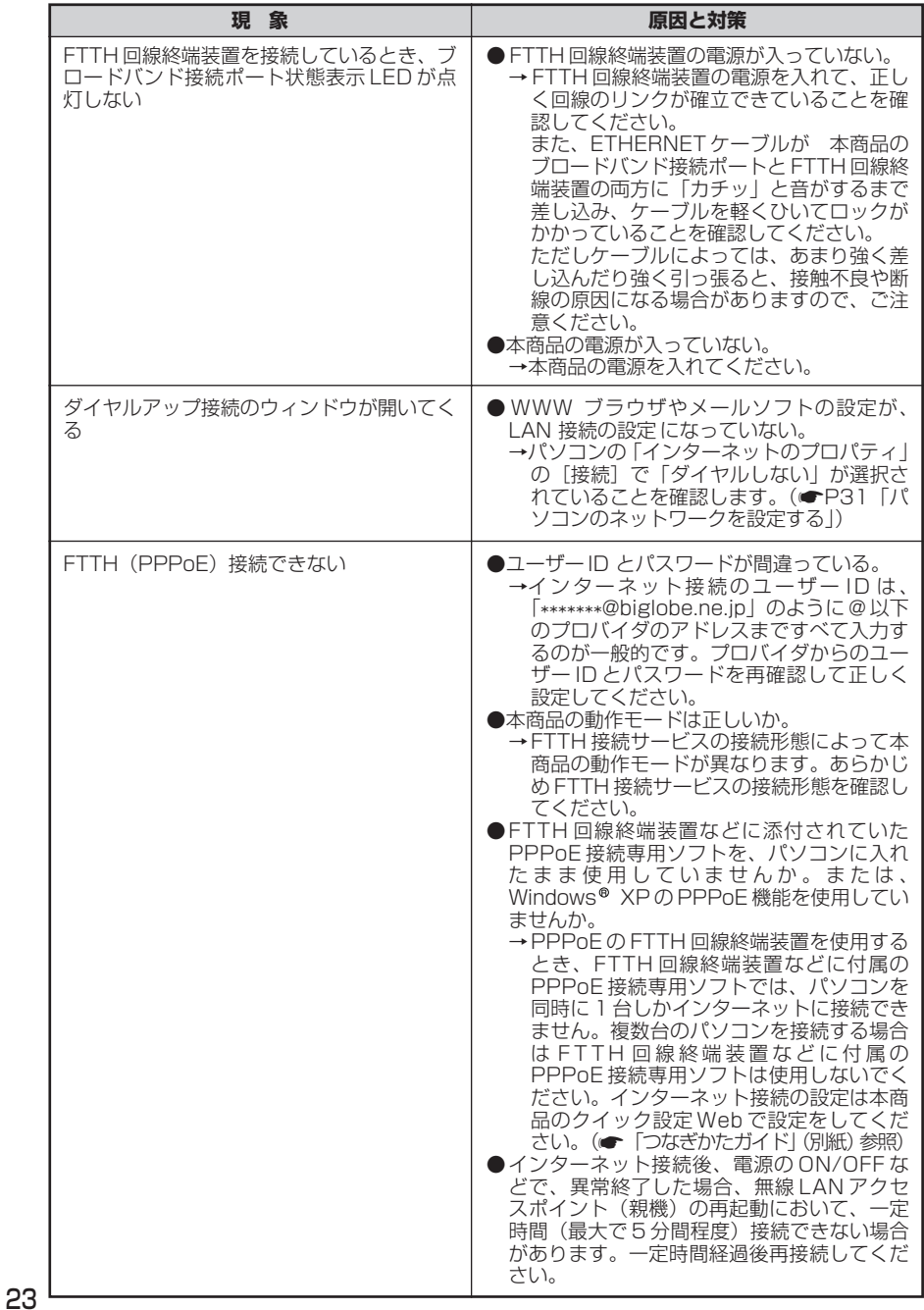

\_\_

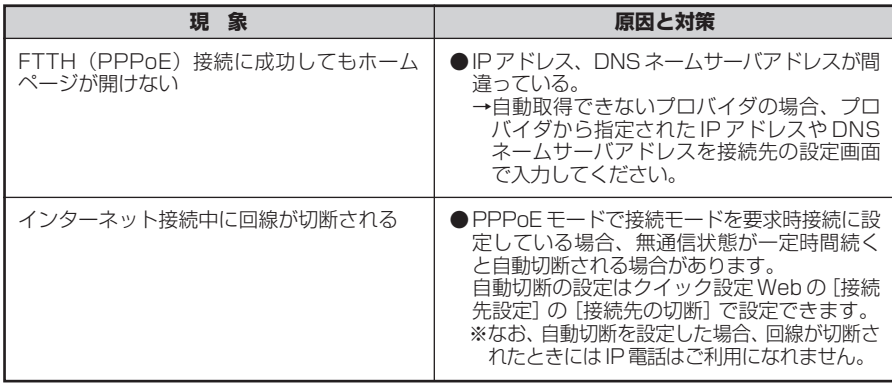

## i.本商品前面の VoIP ランプが緑点灯しない

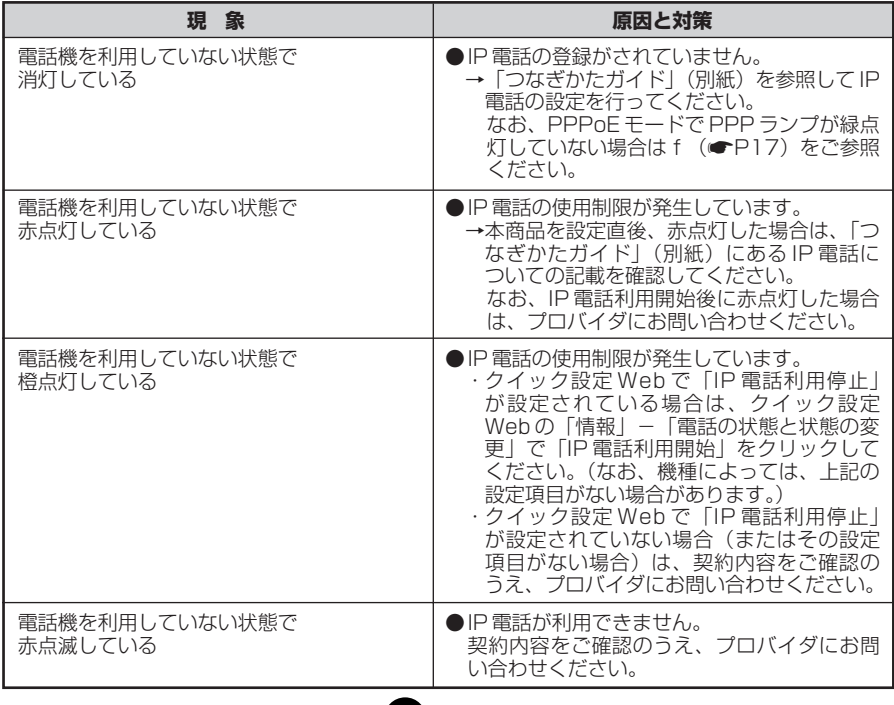

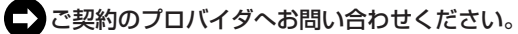

#### j.IP 電話が使えない

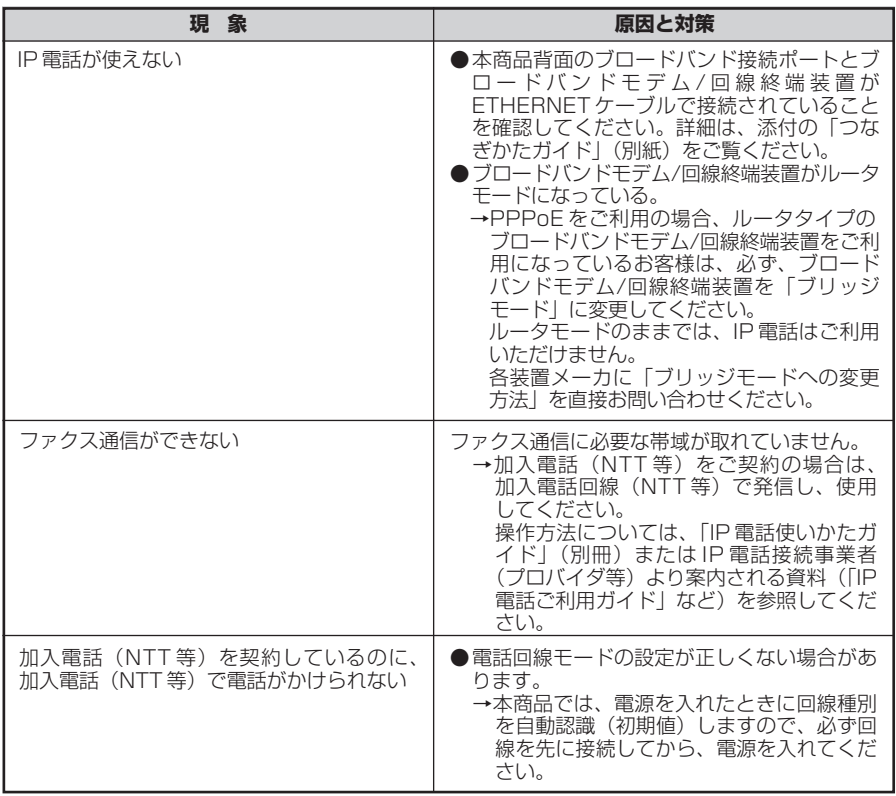

●ご契約のプロバイダもしくはブロードバンドモデムメーカへお問い合わせください。

# 無線 LAN に関するトラブル

※無線 LAN をご利用になる場合は、本商品装着用の無線 LAN カード(WL54AG) を別途ご用意ください。(無線 LAN カードの取り付けについては、無線 LAN カー ドに添付の取扱説明書をご参照ください。)

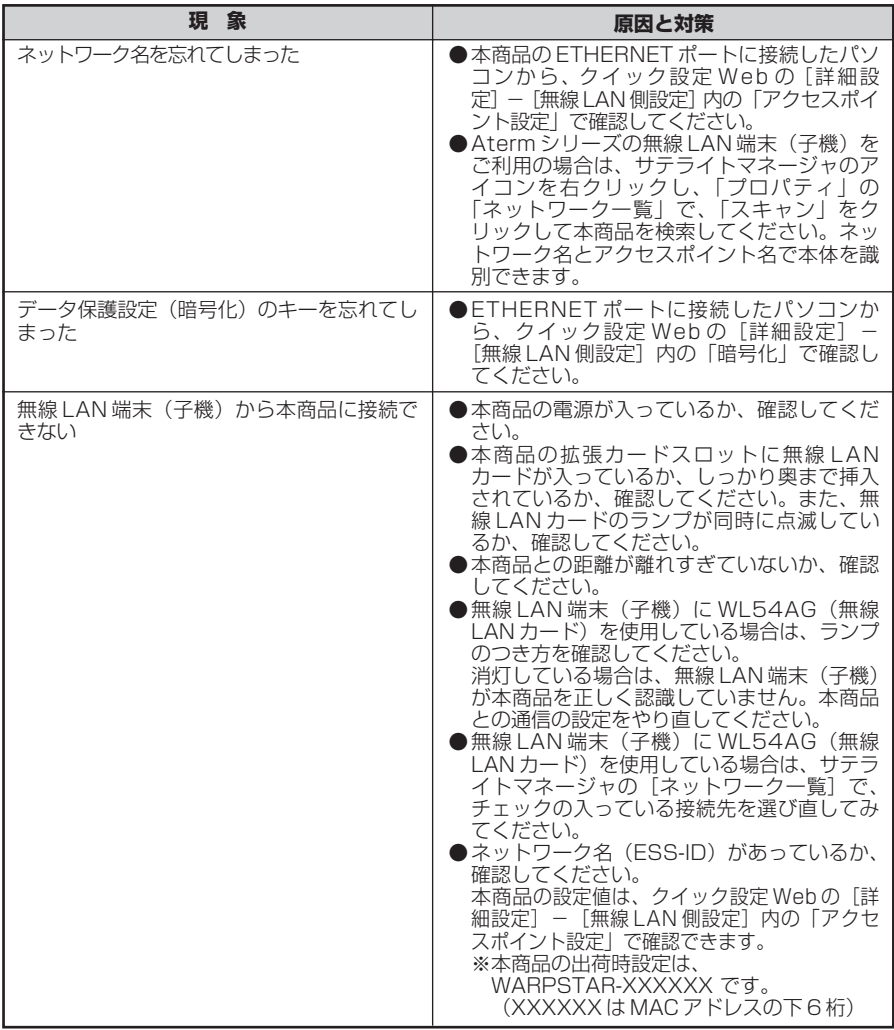

(次ページに続く)

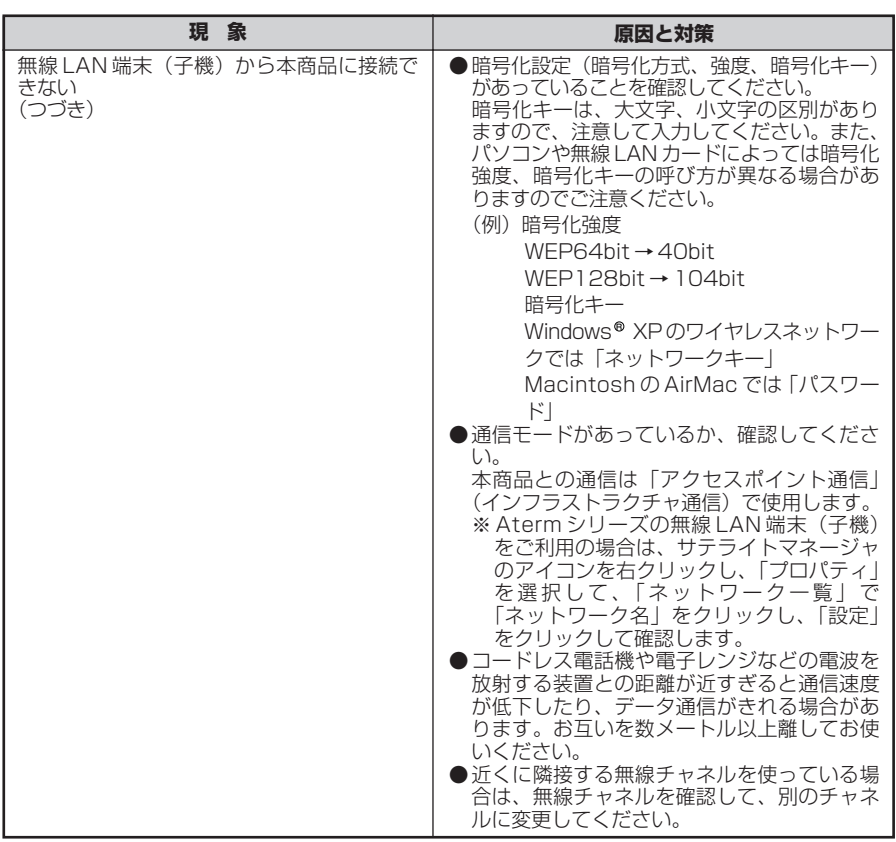

the contract of the contract of the contract of

**Contract Contract Contract Contract** 

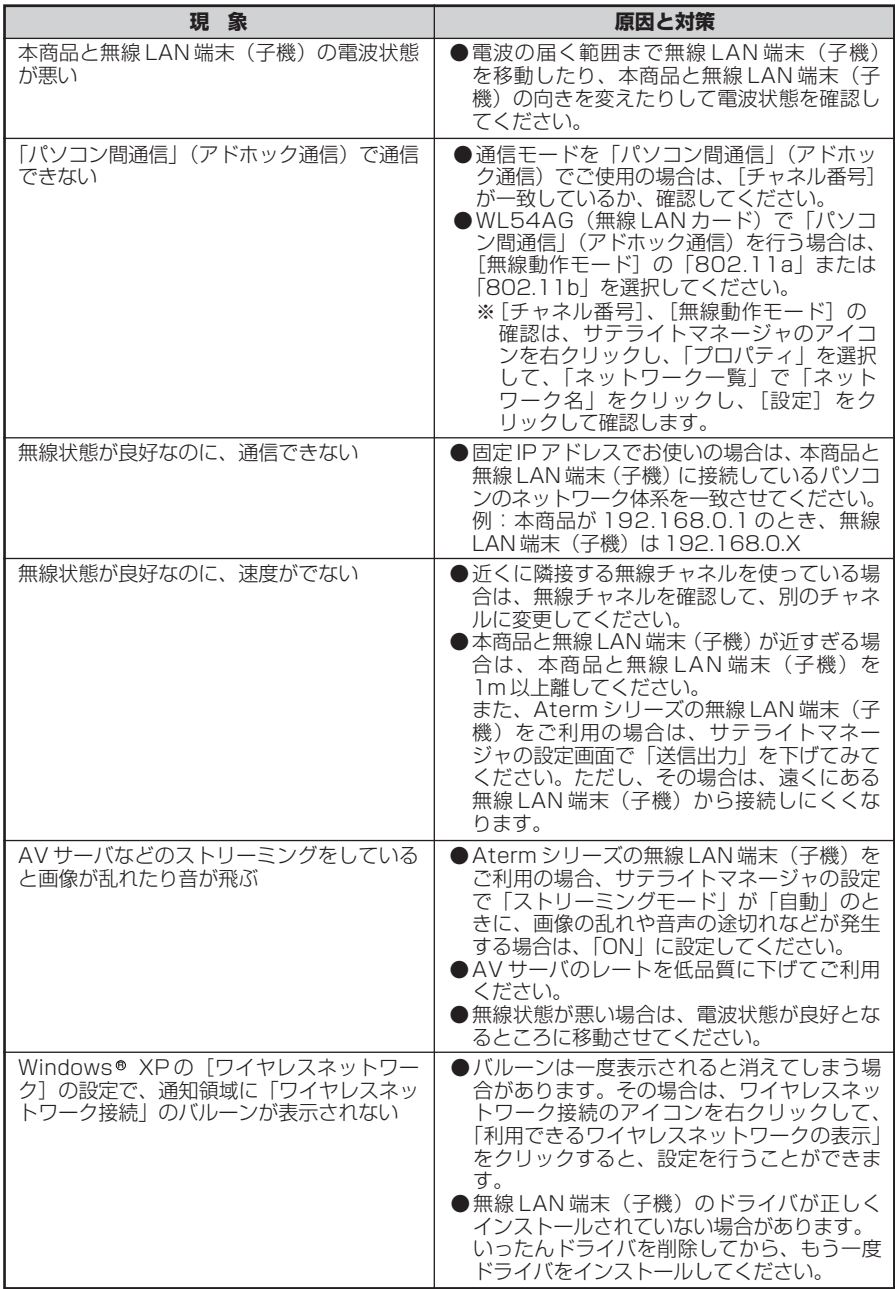

# ご利用開始後のトラブル

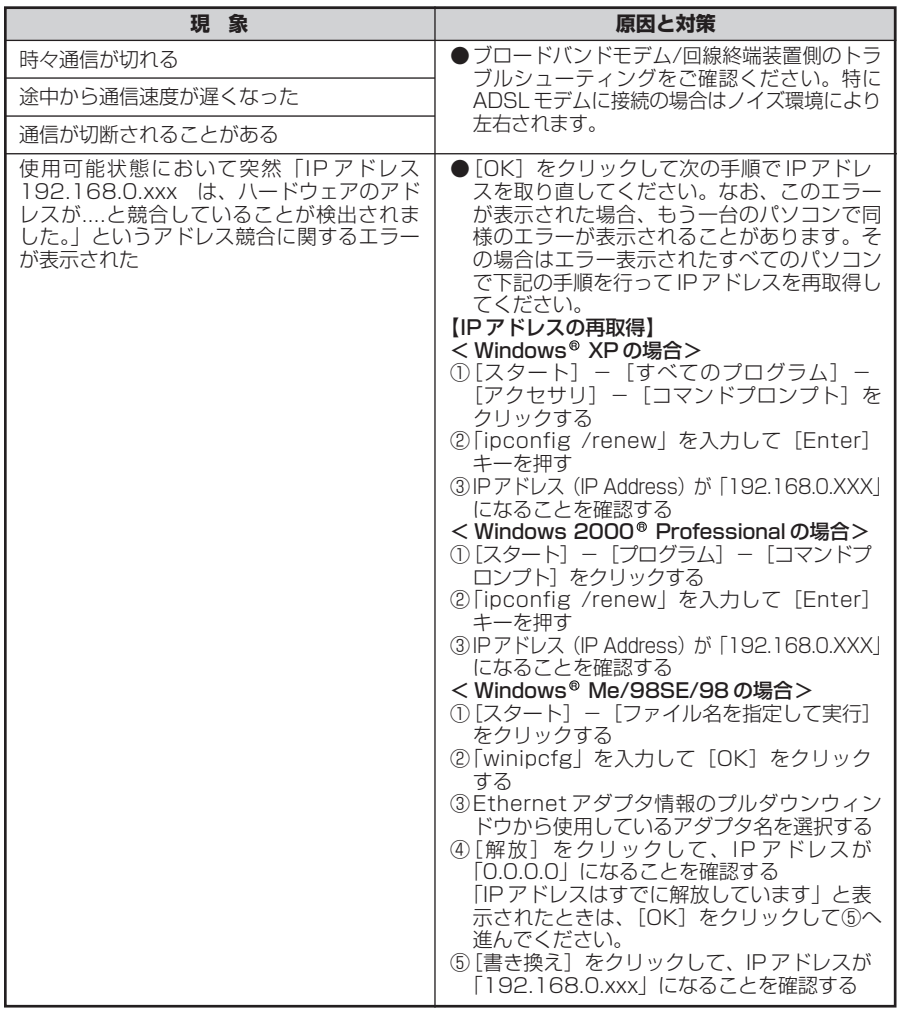

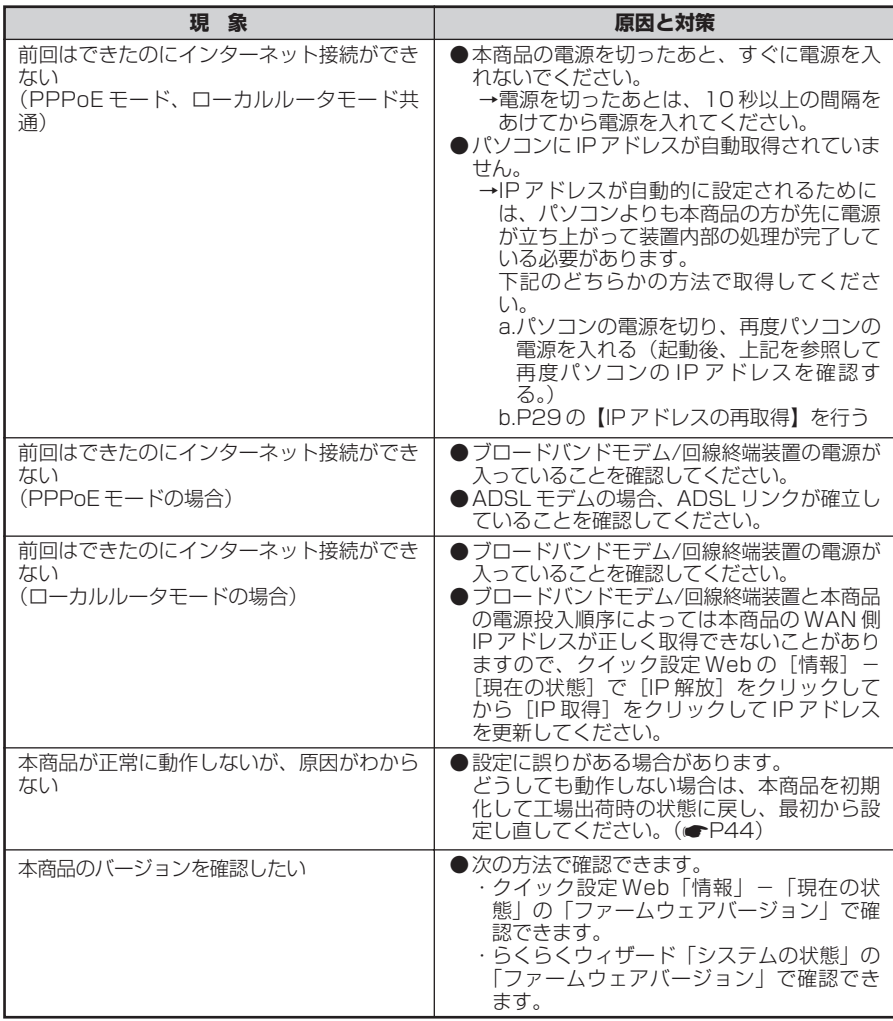

# パソコンのネットワークを設定する

パソコンのネットワークの設定は以下の方法で設定します。

※ OS が Windows® の場合、インターネットオブションの[LAN 設定]でプロキシ サーバーを使用する設定になっていると、正しくインターネットに接続できない場 合があります。

│ Windows <sup>®</sup> XP の場合

*1* [スタート]-[コントロールパネル]を選択する *2* [ネットワークとインターネット接続]をクリックし、[ネットワーク接 続]をクリックする *\_*y [ローカルエリア接続]を右クリックし、[プロパティ] をクリックする<br>.) *4* [全般]タブをクリックし、[インターネットプロトコル(TCP/IP)] を選択し、[プロパティ]をクリックする *[* [IP アドレスを自動的に取得する]<br>*]* と[DNS サーバーのアドレスを自 インターネット プロトコル CTGP/IP)のプロパティ  $7x$ 全校 代替の構成 ネットワークでこの機能がサポートされている場合は、IP 検定を自動的に取得することがで<br>きます。サポートされていない場合は、ネットワーク管理者に通知な IP 設定を問い合わせ<br>アミポスト、 動的に取得する]を選択して[OK] PFLASHELENTSU .<br>太の IP アドレスを使う(S): をクリックする IP アドレスの サフネット マスクロ デフォルト ゲートワッイ(D): ◎ ONS サーバーのアドレスを自動的に取得する(D)<br>● つかの DNS サーバーのアドレスを使う(D) 優先 DNS サーバー(P): 代替 DNS サーバー(6) INNER V- $\sum$  #v>Eu *6* [OK]または[閉じる]をクリックする *7* [戻る]をクリックし、[ネットワークとインターネット接続]画面の [インターネットオプション]をクリックする

*Q* [接続]タブをクリックし、リスト<br>*O* にダイヤルアップの設定がある場合 は、[ダイヤルしない]を選択する

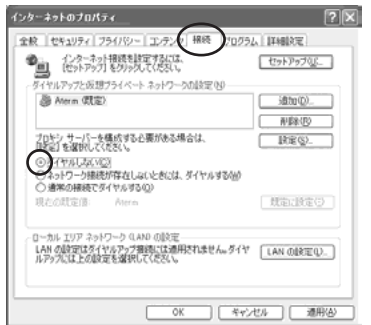

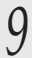

*9* [OK]をクリックする

「本商品とパソコンの接続を確認する(IP アドレスの確認)」(☛P37)へ

Windows<sup>®</sup> 2000 Professional の場合

*1* [スタート]-[設定]-[コントロールパネル]を選択する *2* [ネットワークとダイヤルアップ接続]をダブルクリックする *う* [ローカルエリア接続]を右クリックし、[プロパティ]をクリックする<br>*3* ローカルエリア構築のプロパティ  $|?| \times |$ *\_\_\_* リストの[インターネットプロトコ<br>ユ  *ル* (TCP/IP)]を選択し、[プロパ 全股 | 建築の文法 19 >00000000000 Ethernet Adapter 0.0/1007 ティ1 をクリックする 構成(C) チェックマークがオンになっているコンボーネントがこの接続で使用されています(Q) M 風 Merosoft ネットワーク用クライアット<br>M - Microsoft ネットワーク用ファイルとプリング<br>M - インターネットプロトコル (TCP/IP) インストール(中) プロパティ(型) HIRROLD.  $\overline{\mathcal{C}}$  $-1488$ ー。<br>コンピュータが Microsoft ネットワーク上のリソースにアクセスできます。 □ 精緻特にタスク バーにアイエンを表示する(M)

(次ページに続く)

OK キャンセル

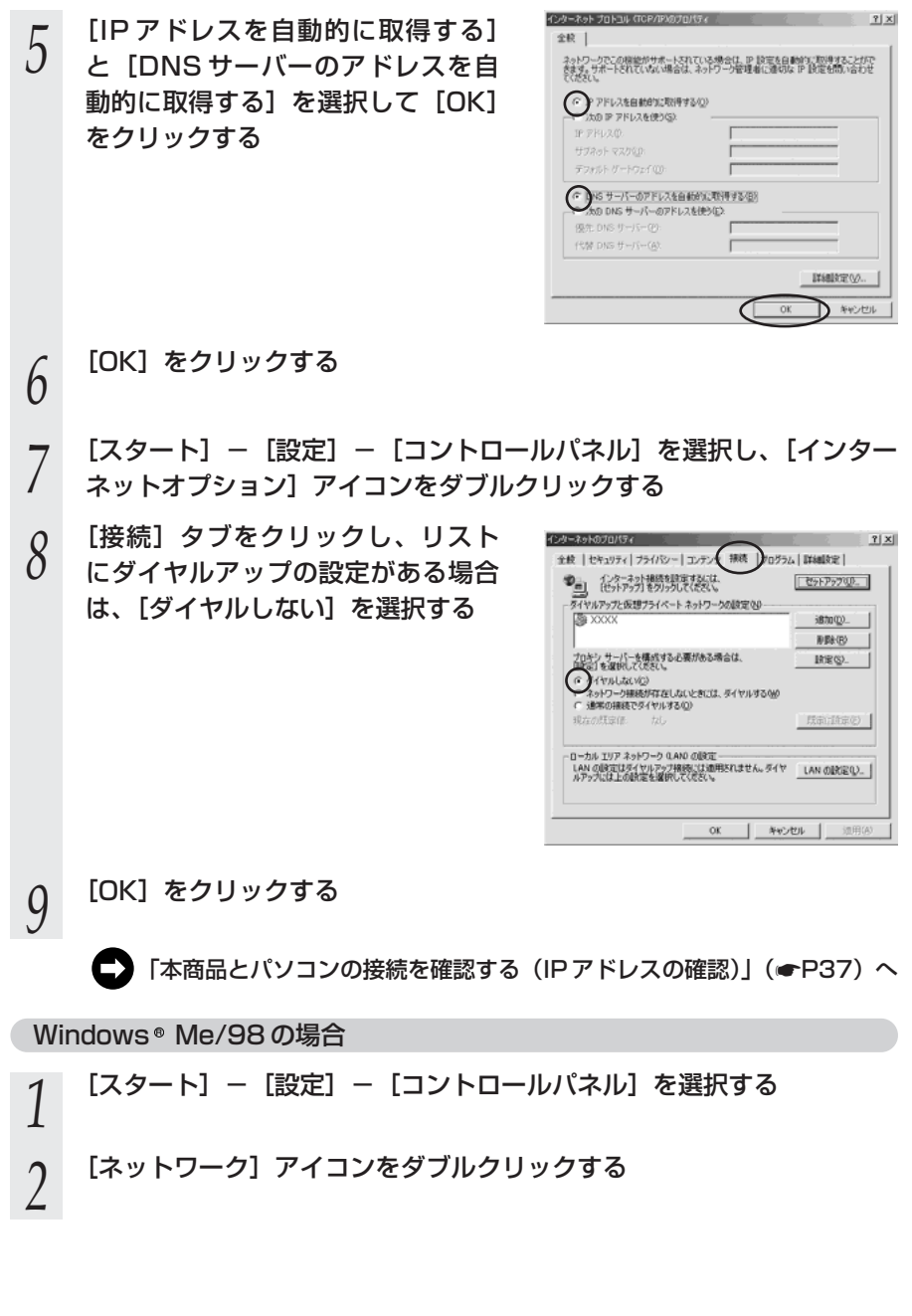

**Contract Contract Contract Contract** 

*3*  リストの[TCP/IP ->お使いの<br>*J* LAN カード(またはお使いの LAN ボード)]を選択し、[プロパティ] をクリックする

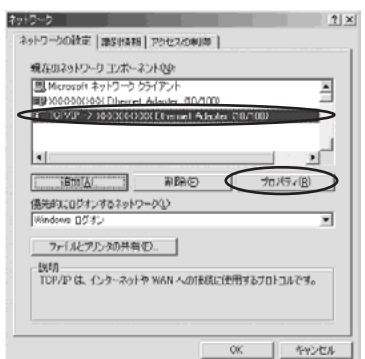

*|*| [IP アドレス]タブをクリックし、<br>1 [IP アドレスを自動的に取得]を選 択する

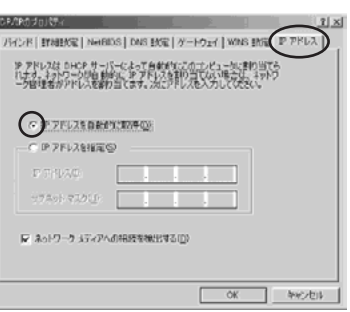

*F* [ゲートウェイ]タブをクリックし、<br>*)* 何も指定されていないことを確認す る

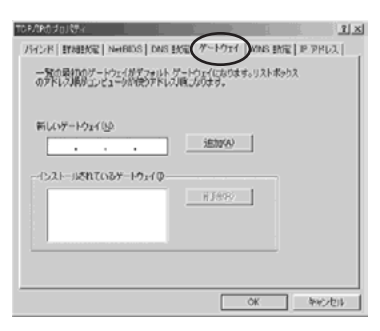

*(*) [DNS 設定] タブをクリックし、<br> $\theta$  [DNS を使わない] を選択して [OK]をクリックする

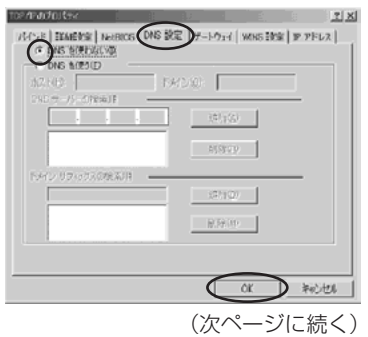

*7* [OK]をクリックする *8* 再起動の指示があった場合はパソコンを再起動する *9* [スタート] − [設定] − [コントロールパネル] を選択し、[インター<br>フェットオプション1 アイコンをダブルクリックする ネットオプション]アイコンをダブルクリックする インカーネットの作用パラス  $7|x|$  $10^{-1}$ [接続] タブをクリックし、リスト<br>ファイン・リングの設定がある場合 全校 | やめっりティ| ブライバシー| エンティブ 接続  $D<sub>n</sub>$ <sub> $B<sub>2</sub>$ , i matter i</sub>  $F \rightarrow F \rightarrow F \rightarrow F \rightarrow F$ フィヤルアップと仮想ブライベートネットワークの設定(M) は、[ダイヤルしない]を選択する **Ba vvvv** isho (D) **REED** 。<br>プロキシ サーバーを構成する必要がある場合は、<br>BANGI を選択してください。 IRECO. ●全部】を選択してください。<br>← イヤルしない心<br>← 全まりワーク接続が存在しないときには、タイヤルする^60<br>← 注意の用意でタイヤルするQD<br>→ 北方の注意(正 / カレ ローカル エリア ネットワーク 0.AND の設定 

*11* [OK]をクリックする

「本商品とパソコンの接続を確認する(IP アドレスの確認)」(☛P37)へ

 $\alpha$ L キャンセル |

Mac OS X の場合

以下は、Mac OS X 10.3 の例です。

- *1* アップルメニューの[システム環境設定]を開き、[ネットワーク]ア イコンを選択する
- [表示] を[内蔵 Ethernet]にし、[TCP/IP] タブをクリックして [IPv4 を設定]を[DHCP サーバを参照]にする

*ງ* [DHCP クライアント ID]と<br>*〕* [DNS サーバ][検索ドメイン]を 空白にする

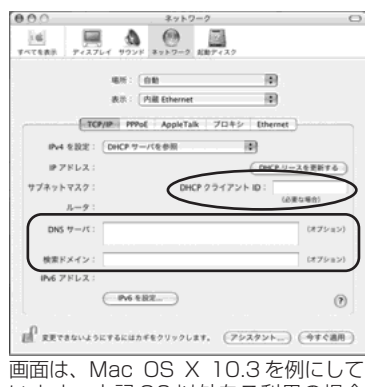

います。上記 OS 以外をご利用の場合 は、ご利用の OS マニュアルをご覧く ださい。

*4* [今すぐ適用]をクリックし、ウィンドウを閉じる

■ 「本商品とパソコンの接続を確認する (IP アドレスの確認)」(●P37) へ

Mac OS 9.x/8.x の場合

*1 アップルメニューの* [コントロールパネル] の [TCP/IP] を開く

*2* [経由先]を[内蔵 Ethernet]にする

*う* [設定方法]を[DHCP サーバを参<br>*]* 照] にし、[DHCP クライアント ID] と[ネームサーバアドレス]、[追加 検索ドメイン名]を空白にして、 ウィンドウを閉じる

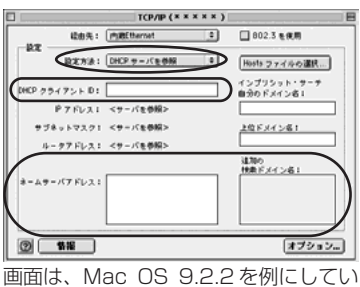

ます。上記 OS 以外をご利用の場合は、 ご利用の OS マニュアルをご覧くださ い。

*4* 確認のダイアログが表示されたら[保存]をクリックする

「本商品とパソコンの接続を確認する (IP アドレスの確認)」(☞P37) へ

# 本商品とパソコンの接続を確認する(IP アドレスの確認)

本商品とパソコンの接続は、以下の方法で確認します。

- ※ IP アドレスが取得できなかった場合は、再度パソコンのネットワークの設定を行っ てください。(☛P31「パソコンのネットワークを設定する」)
- ※ 本商品の IP アドレスは、初期状態「192.168.0.1」に設定されています。
	- IP アドレスを変更する場合は、「機能詳細ガイド」の「クイック設定 Web の使い方」 の「LAN 側設定」をご覧ください。
	- (「機能詳細ガイド」は、「つなぎかたガイド」(別紙)に記載の URL からご覧くだ さい。)

はじめにパソコンの電源が入っていることを確認し、本商品背面の ETHERNET ポー ト状態表示 LED が点灯していることを確認してください。

Windows<sup>®</sup> XP/2000 Professional の場合

*1* [スタート]-[すべてのプログラム]-[アクセサリ]-[コマンド プロンプト]を実行する

※ Windows® 2000 Professional の場合は、[スタート] - [プログラム] -[アクセサリ] - [コマンドプロンプト]を実行します。

- 2 [コマンドプロンプト]の画面が表示されたら、「ipconfig /renew」と<br>- 2 入カして、「Enter]キーを押す 入力して、[Enter]キーを押す
- *3* [Ethernet adapter ローカルエリ ア接続:]が表示され、IP アドレス
- (IP Address)が「192.168.0.x」 になっていることを確認する (x は 1 を除く任意の数字です)

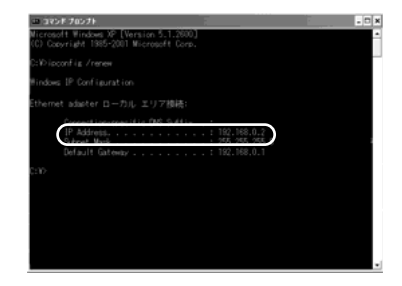

*4* 「exit」と入力して、[Enter]キーを押す

Windows<sup>®</sup> Me/98の場合

- *1* [スタート]-[ファイル名を指定して実行]をクリックし、 「winipcfg」と入力後、[OK]をクリックする
- *2* [Ethernet アダプタ情報]の ▼ <mark>をクリックし、お使いの LAN カード/</mark><br>インストンのサーフ
- ボードを選択する
- *う*  IP アドレスが「192.168.0.x」と<br>*〕 な*っていることを確認する
- なっていることを確認する (x は 1 を除く任意の数字です)

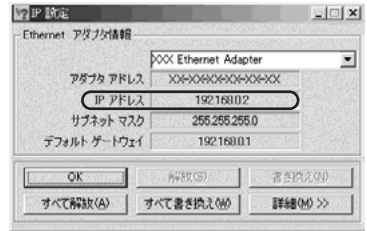

*4* [OK]をクリックする

### Mac OS X の場合

以下は、Mac OS X 10.3 の例です。

- *1* アップルメニューの[システム環境設定]を開き、[ネットワーク]ア イコンを選択する
- 2 [表示]を[内蔵 Ethernet]にし、<br>2 [TCP/IP] タブをクリックして、IP アドレスが「192.168.0.x」になっ ていることを確認する(x は 1 を除 く任意の数字です)

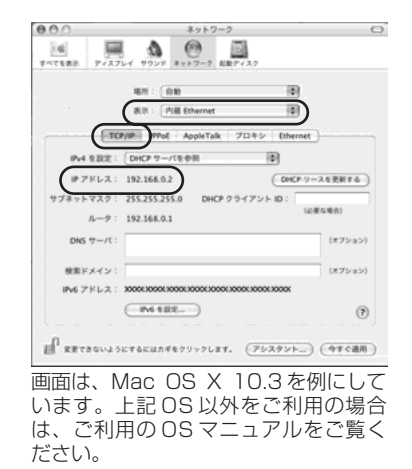

Mac OS 9.x/8.x の場合

以下は、Mac OS 9.2.2 の例です。

**1** アップルメニューの [コントロールパネル] の [TCP/IP] を開く

*2* [経由先]を[内蔵 Ethernet]にし<br>2 て、IP の設定画面が表示されたら、 IP アドレスが「192.168.0.x」に なっていることを確認する(x は 1 を除く任意の数字です)

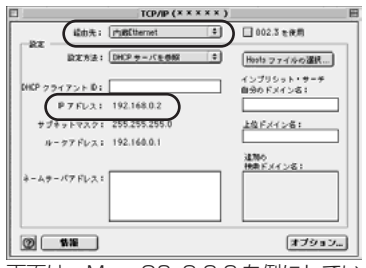

画面は、Mac OS 9.2.2 を例にしてい ます。上記 OS 以外をご利用の場合は、 ご利用の OS マニュアルをご覧くださ い。

*3* ウィンドウを閉じる

# JavaScript <sup>®</sup> の設定を確認する

WWW ブラウザ(クイック設定 Web)で設定を行うには JavaScript®の設定を有効にす る必要があります。

※WWW ブラウザの設定でセキュリティを「高」に設定した場合、本商品の管理者パスワードの設定がで きないことがあります。設定できない場合は、以下の手順で JavaScript ® を「有効にする」に設定し てください。

Internet Explorer の場合

Windows® XP で Internet Explorer をご利用の場合

以下は、Windows® XP で Internet Explorer Ver.6.0 を使用している場合の例です。 なお、Windows® 2000 Professional/Me/98で設定する場合や、Internet Explorer Ver.5.5以上を使用している場合にも下記と同じ手順で設定できます。

*1* [スタート]-[コントロールパネル]-[クラシック表示に切り替え る]-[インターネットオプション]をダブルクリックする 2 「セキュリティ]タブをクリックし、[信頼済みサイト]をクリックする<br>2 *3* [サイト]をクリックする 信頼済みサイト *4* [このゾーンのサイトにはすべて サーバーの確認(https:)を必要とす ● このソーンは Web サイトを追加の保険できます。このソーンのすべての Web サ<br>● イドには、このソーンのセキュッティの設定が6面用されます。 る]のチェックを外す 次の Web サイトをゾーンに追加する(D): ifthora Web サイトGM **BIRROS** □3のソーンのサイトにはすべてサーバーの確認 4mps)を必要とする()  $\overline{\alpha}$  $\sqrt{4x}$ 信頼済みサイト *「*」 [次の Web サイトをゾーンに追加す<br><mark>〕</mark> る]に「http://web.setup/」を入 ● このジーンは Web サイトを追加/保障をできます。このゾーンのすべての Web サ<br>● コイドには、このゾーンのセキュリティの数法が適用されます。 .<br>次の Web サイトをゾーンに3回加する(D): 力し [追加] をクリックし、[OK] Web 9-TP 08 をクリックする **Billion** ※ IP アドレス(工場出荷時は 192.168. 0.1)を入力して設定画面を開く場合には、 □このゾーンのサイトにはすべてサーバーの確認 をttps> を必要とする() 「192.168.0.1」(または設定した IP ア  $\sqrt{\frac{4}{2}}$  $\overline{\alpha}$ ドレス)と入力します。 *6* [レベルのカスタマイズ]をクリックし、下向き▼(矢印)をクリック<br><u>6</u> 画面をフクロールさろ し、画面をスクロールする

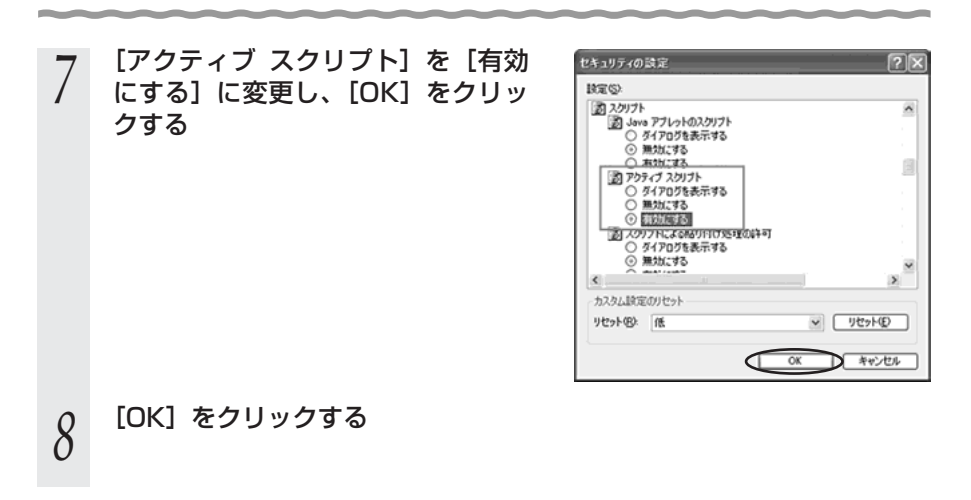

Mac OS X で Internet Explorer をご利用の場合

以下は、Mac OSで Internet Explorer Ver.5.1を使用している場合の例です。 なお、Ineternet Explorer Ver.5.1 以上を使用している場合も下記と同じ手順で設定で きます。

*1* インターネットエクスプローラを起動してメニューバーの[Explorer] から[環境設定]をクリックする 2 [Web ブラウザ] から[セキュリティゾーン]をクリックする<br>2 *う* [ゾーン] から [信頼済みサイトゾーン] をクリックする<br>*.*)  $000$ Internet Explorer の提供設定 *4* [サイトの追加]をクリックする Web コンテンツカゾーンごとに知のセキュリティレベルを設定できます。  $\frac{1}{2}$ <br>  $\frac{1}{2}$ <br>  $\frac{1}{2}$ <br>  $\frac{1}{2}$ <br>  $\frac{1}{2}$ <br>  $\frac{1}{2}$ <br>  $\frac{1}{2}$ <br>  $\frac{1}{2}$ <br>  $\frac{1}{2}$ <br>  $\frac{1}{2}$ <br>  $\frac{1}{2}$ <br>  $\frac{1}{2}$ **T NA 7337<br>Q 733708182** 回  $Q$  managers  $0.18/2426$ ● このソーンには、エンビュータサデータに検索<br>● を与えないと信頼している Web サイトが含<br>またています。  $0 + 8$  $Q$  ince  $0.08 - 710$ このソーンのセキュリティレベル  $\begin{array}{c} 0 \text{ transverse} \\ 0 \text{ transverse} \end{array}$  $\begin{array}{lll} \bigcirc & \alpha & \alpha & \alpha \\ \hline \text{Tr}(\alpha) & \text{Tr}(\alpha) & \text{Tr}(\alpha$  $Q$  and  $\bigcirc{\mathop{\otimes}\limits_{\mathbf{S} \in \mathbf{S} \in \mathbf{S} \setminus \mathbf{S} \in \mathbf{R} \in \mathbf{S} \in \mathbf{S} \in \mathbf{S} \setminus \mathbf{P} \supset \mathbf{O}(\mathbf{R}) \cap \mathbf{R} \in \mathbf{R} \in \mathbf{S} \in \mathbf{R} \times \mathbf{R}}$  $\begin{array}{c} 0 \text{ mm,} \\ \text{W} \text{ mm,} \\ 0 \text{ mm,} \\ \end{array}$ <sup>◎</sup><br>■ 病害も与える可能性があるエンテンツの実行的に覚悟か<br>○ カスタム (詳しい知識のあるユーザー向け)  $9.6 - 12.75 - 1$  $0.018$  $\label{eq:3} \bigcirc_{\substack{\textbf{A} \lambda \neq \textbf{A} \text{ (HIA-III-0)}\\ \textbf{A} \text{ (HIA-III-0)}\\ \textbf{C} \textbf{A} \text{ (HIA-III-0)}\\ \textbf{A} \text{ (HIA-IV-0)}\\ \textbf{A} \text{ (HIA-IV-0)}\\ \textbf{A} \text{ (HIA-IV-0)}\\ \textbf{A} \text{ (HIA-IV-0)}\\ \textbf{A} \text{ (HIA-IV-0)}\\ \textbf{A} \text{ (HIA-IV-0)}\\ \textbf{A} \text{ (HIA-IV-0)}\\ \textbf{A} \$ **Y 882144** š  $9.520 + 8710$  $0.2766$  high  $\boxed{?}$ *5* [追加]をクリックする

- 
- **() 「http://web.setup/」と入力する**<br>() ※IP アドレス(工場出荷時は 192.168.0.1)を入力して設定画面を開く場合には、 「192.168.0.1」(または設定した IP アドレス) と入力します。
- *7* [このゾーンのサイトにはすべてサーバーの確認(https:)を必要とする] のチェックをはずす
- *0* [Web ブラウザ]から[Web コンテンツ]をクリックする<br>*0*
- *9* [アクティブコンテンツ]で、[スクリプトを有効にする]にチェックを入 れる
- *10* [OK]をクリックし、メニューバーの[Explorer]から[Explorer 終了]を クリックする

※ WWW ブラウザ (Internet Explorer) を一度終了させないと、設定は反映されません。

Netscape<sup>®</sup> の場合

Windows® XP で Netscape® をご利用の場合

以下は、Windows® XP で Netscape® 7.1 を使用している場合の例です。 なお、Windows® 2000 Professional/Meで設定する場合や、Netscape® 7.0 以上 を使用している場合にも下記と同じ手順で設定できます。

*1* Netscape。を起動する<br>*2 メ*ニューバーから[編集] *2 メニューバーから*[編集] — [設定] をクリックする<br>*2* [カテゴリ]の中から[詳細]—[スクリプトとプラ<br>*.*) クする *3* [カテゴリ]の中から[詳細]-[スクリプトとプラグイン]をクリッ クする *|*| [JavaScript を有効にする]の<br>1 [Navigator] にチェックを入れる スクリオとフックイン 7д<br>215-00 дл **250 CARRIERS CINCIL CARD CARD** *5* [OK]をクリックする

Mac OS X で Netscape® をご利用の場合

以下は、Mac OSで Netscape 7.1を使用している場合の例です。 Rなお、Mac OS で Netscape® 6.1 以上を使用している場合も下記と同じ手順で設定で きます。

*】* Netscape。を起動する<br>*2 メ*ニューバーから[Nets<br>2 <u>2</u> メニューバーから [Netscape] − [環境設定] をクリックする<br>2 [カテゴリ] の中から [詳細] − [スクリプトとプラグイン] を *3* [カテゴリ]の中から[詳細]-[スクリプトとプラグイン]を選択す る *|*| [JavaScript を有効にする]の<br>1 [Navigator] にチェックを入れ スタリプトとブラグイ ∩ る  $\begin{array}{l} \hbox{23.17\textwidth}{\begin{tabular}{l} $0$ & $0$ & $0$ & $0$ \\ \hline 20.19 & 20.000 & 20.000 & 20.000 & 20.000 & 20.000 & 20.000 & 20.000 & 20.000 & 20.000 & 20.000 & 20.000 & 20.000 & 20.000 & 20.000 & 20.000 & 20.000 & 20.000 & 20.000 & 20.000 & 20.000 & 20.00$ asancers<br>Couve を作成されは変更する<br>Couve を読む 257c-188cr4 **D) Mil & News**  $+256$   $\alpha$ *「*」 [OK] をクリックし、メニューバーの [Netscape] から [Netscape<br>*】* を終了] をクリックする を終了]をクリックする

※アプリケーションを一度終了させないと、設定は登録されません。

# 本商品を初期化する

初期化とは、本商品に設定した内容を消去して購入時の状態に戻すことをいいます。 対処をしても問題が解決しない場合は、本商品を初期化して初めから設定し直すことを お勧めします。初期化を行うと本商品のすべての設定が消去されますのでご注意くださ い。ただし、初期化を行う前に、現在の設定内容をパソコンのハードディスク内に保存 すれば、初期化後、復元することができます。(● 機能詳細ガイド参照) なお、初期化を行っても、購入後にお客様がバージョンアップした本商品のファーム ウェアはそのままです。

初期化には、以下の方法があります。ご利用しやすい方法で行ってください。

#### クイック設定 Web で初期化する

*1* パソコンを起動する

*2* WWW ブラウザを起動し、「http://web.setup/」を入力し、クイック設定 Web のページを開く

本商品の IP アドレスを入力しても開きます。(工場出荷時は 192.168.0.1 です。) 例: http://192.168.0.1/

*3* ユーザ名に「admin」と入力し、パスワードを入力し、[OK]をクリッ クする

ユーザ名は、すべて半角小文字で入力してください。

- **4 〔メンテナンス〕の ▼ をクリックし、[設定値の初期化] を選択する**
- *5* [工場出荷時設定に戻す]をクリッ クする

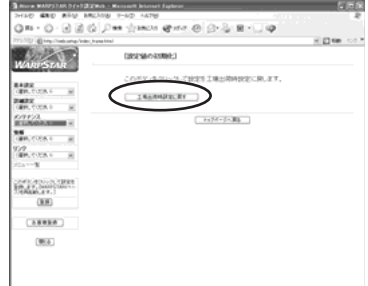

※機種により画面は異なります。

*6* [OK] をクリックする<br>0 本商品前面の各ランプが点滅して、本商品が再起動します。

# ディップスイッチで初期化する

本商品のディップスイッチを使って初期化を行います。ディップスイッチは、背面にあり ます。

## *1* 本商品の背面のディップスイッチの 3、4 を「ON」にする つまようじなど先の細いものでディップス イッチを「ON」側に倒してください。 (スイッチの根元に力を加えて切り替えて ください。)

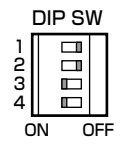

*2* 本商品のリセットスイッチを押す 前面ランプが交互に点滅したあと、POWER

ランプが緑色に点灯すると初期化が完了しま す。

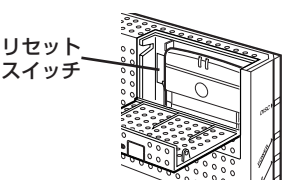

*3* 本商品の背面のディップスイッチの<br>*J* 3 4を「OFF」に戻す 3、4 を「OFF」に戻す

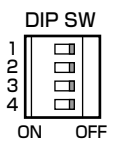

⁄1 本**商品のリセットスイッチを押す**<br>エコリセットスイッチを押すときは、10 秒以上の間隔をあけてください。

**確認シート**

インフォメーションセンターにお問い合わせの際には、あらかじめ以下の確認シートに ご記入のうえ、お問い合わせください。

#### ●お客様宅内環境確認シート

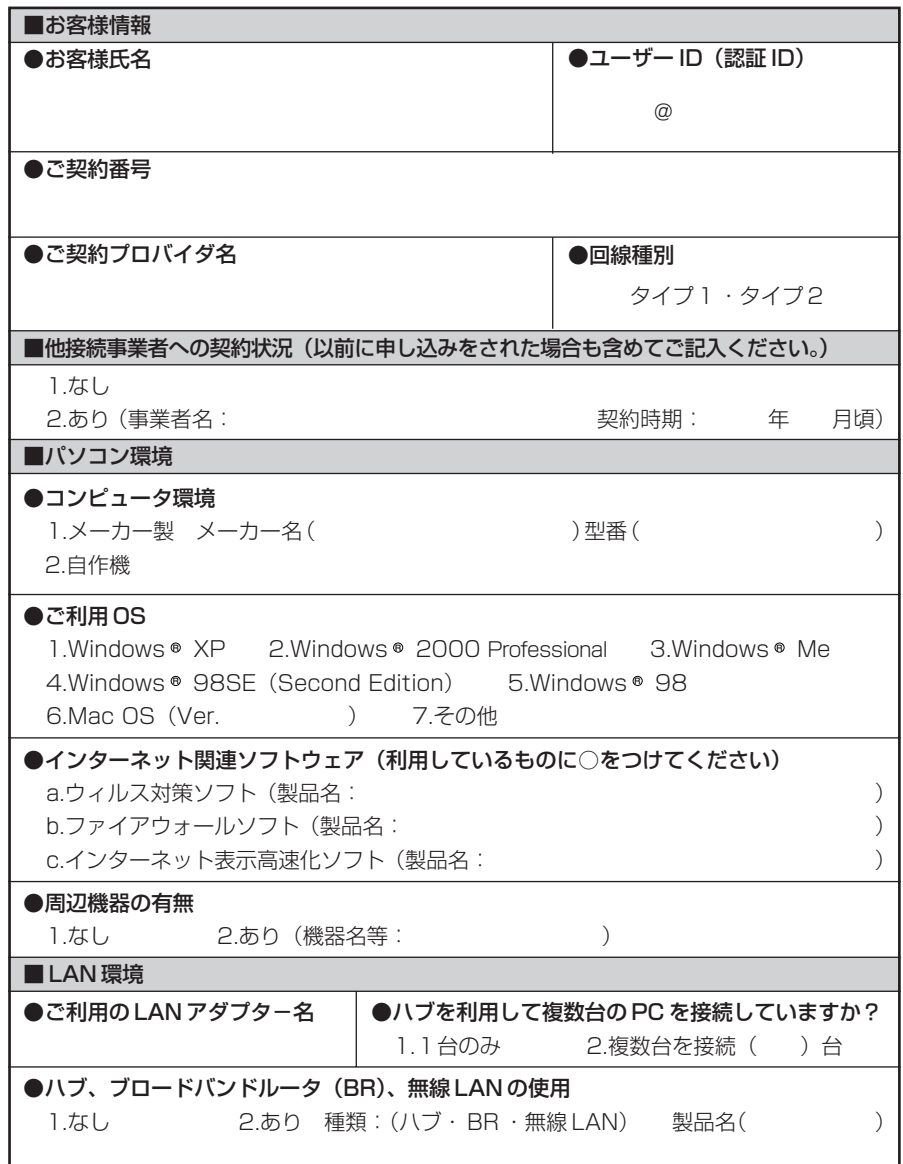

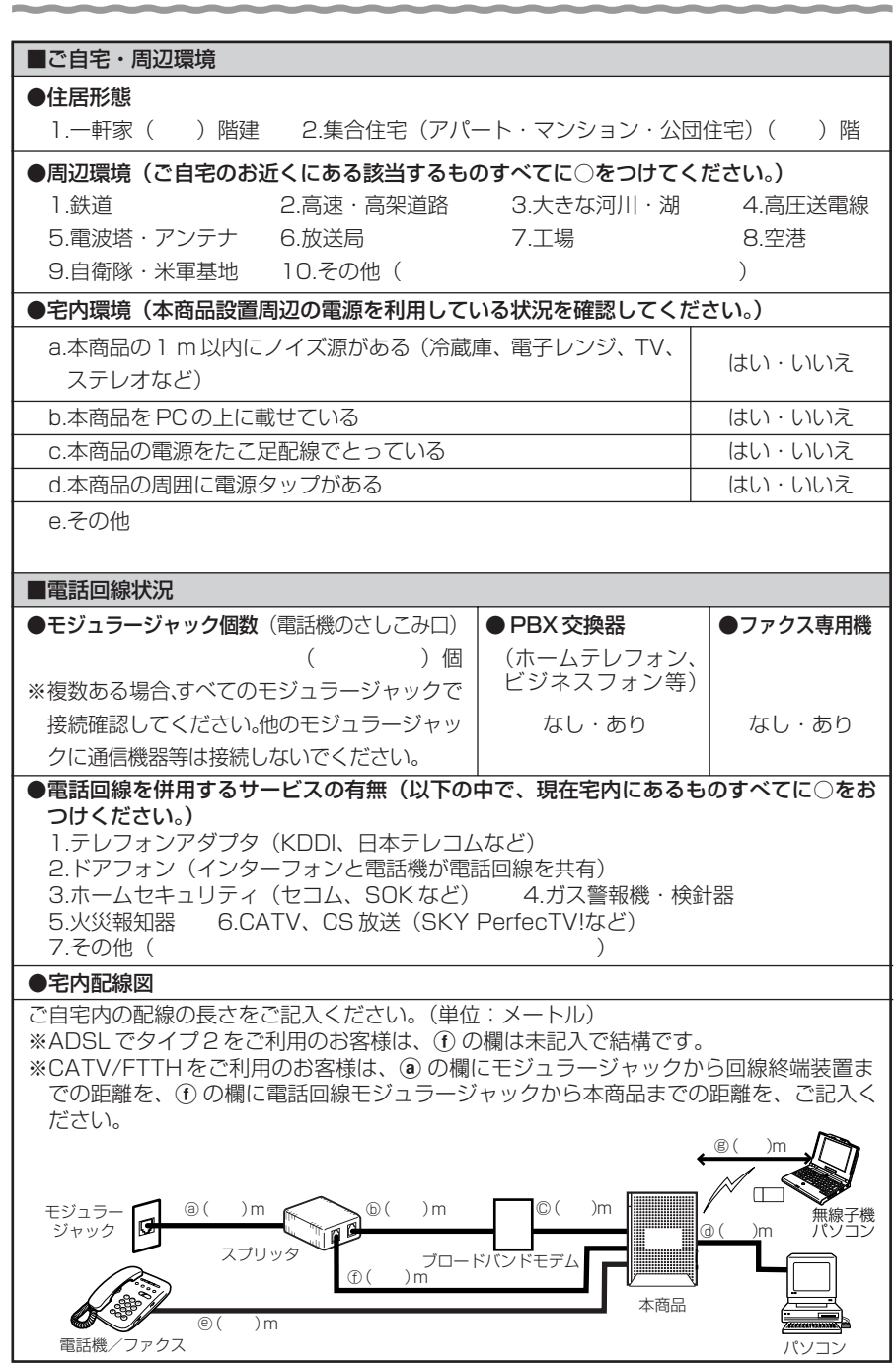

47

**Contract Contract Contract Contract** 

状況確認シートにもご記入をお願いいたします。

#### ●接続状況確認シート

ご契約先プロバイダ様へお問い合わせいただく前に、ご記入ください。

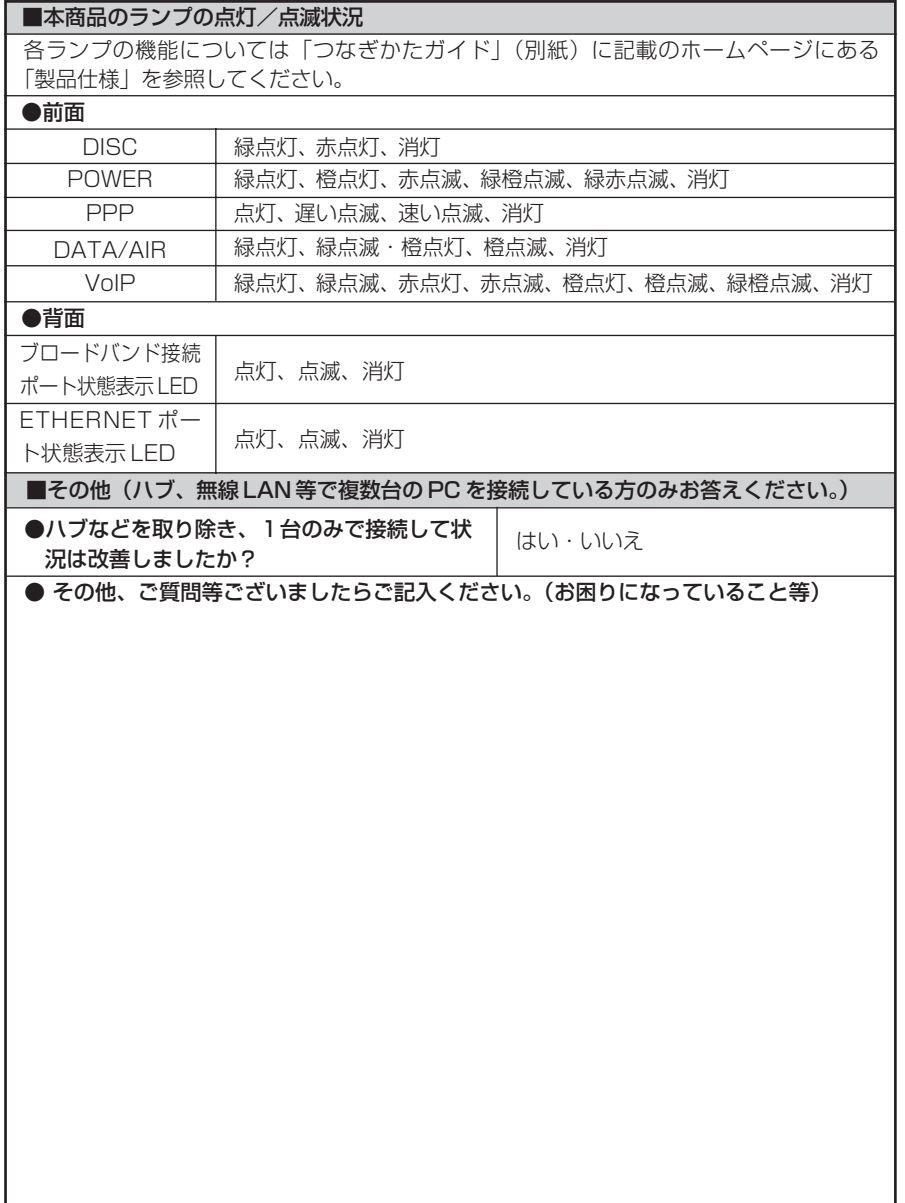

#### ● IP 電話サービス状況確認シート

ご契約のプロバイダへお問い合わせいただく前に、ご確認・ご記入ください。

■接続状況

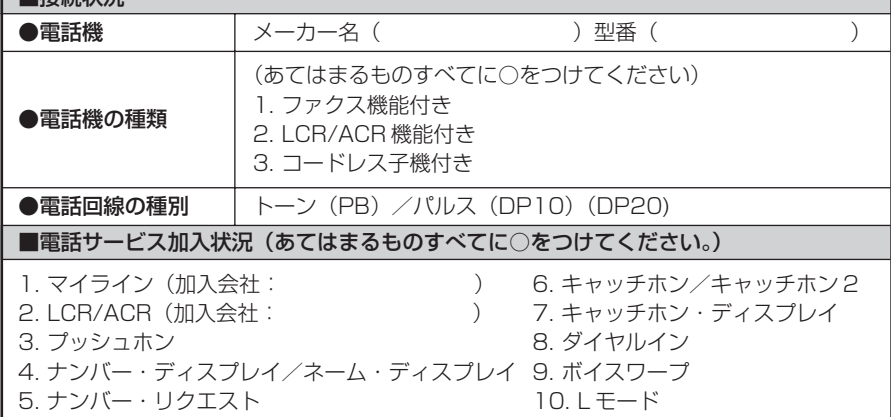

# **お問い合わせ**

# お問い合わせについて

接続ができない、うまく設定ができない場合は、本書の「トラブルシューティング」を ご参照のうえ、本商品添付の「サポート窓口案内」もしくは、ご契約いただいたプロバ イダまたは IP 電話接続事業者のお問い合わせ先へお問い合わせください。

- パソコンの設置や操作方法などについてのお問い合わせは、各パソコンのサポートヤ ンターなどへお願いいたします。
- 回線接続の条件などについてのお問い合わせは、ご契約のプロバイダへお願いいたし ます。
- IP 電話の設定および利用に関するお問い合わせは、ご契約いただいたプロバイダま たは IP 電話事業者のお問い合わせ先にご連絡ください。

# 本商品の輸送時のお取扱いについて

故障やレンタルの解約などで、本商品を返却する際には、本商品一式(添付品含む)を お送りください。また、輸送時の破損を防ぐために、本商品の箱・梱包材をご使用いた だくか、またはエアキャップなどの緩衝材に梱包してください。 返却先は、ご契約いただいたプロバイダのお問い合わせ先にてご確認ください。

お願い

- ・パソコンの設置や操作方法などについてのお問い合わせは、各パソコンのサポートセンターなどへお願いいたします。
- ・回線接続の条件などについてのお問い合わせは、ご契約のプロバイダへお願いいたします。
- ・IP電話の設定および利用に関するお問い合わせは、ご契約いただいたプロバ イダまたはIP電話事業者のお問い合わせ先にご連絡ください。

この取扱説明書は、古紙配合率100%の再生紙を使用してます。

NECアクセステクニカ株式会社 Aterm WR7610HV お使いになる前に 第3版

 ND-23386(J)-00 2004年12月

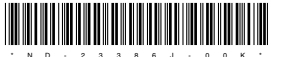